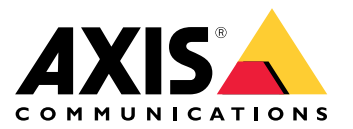

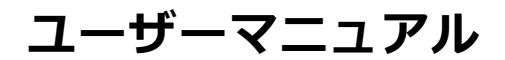

目次

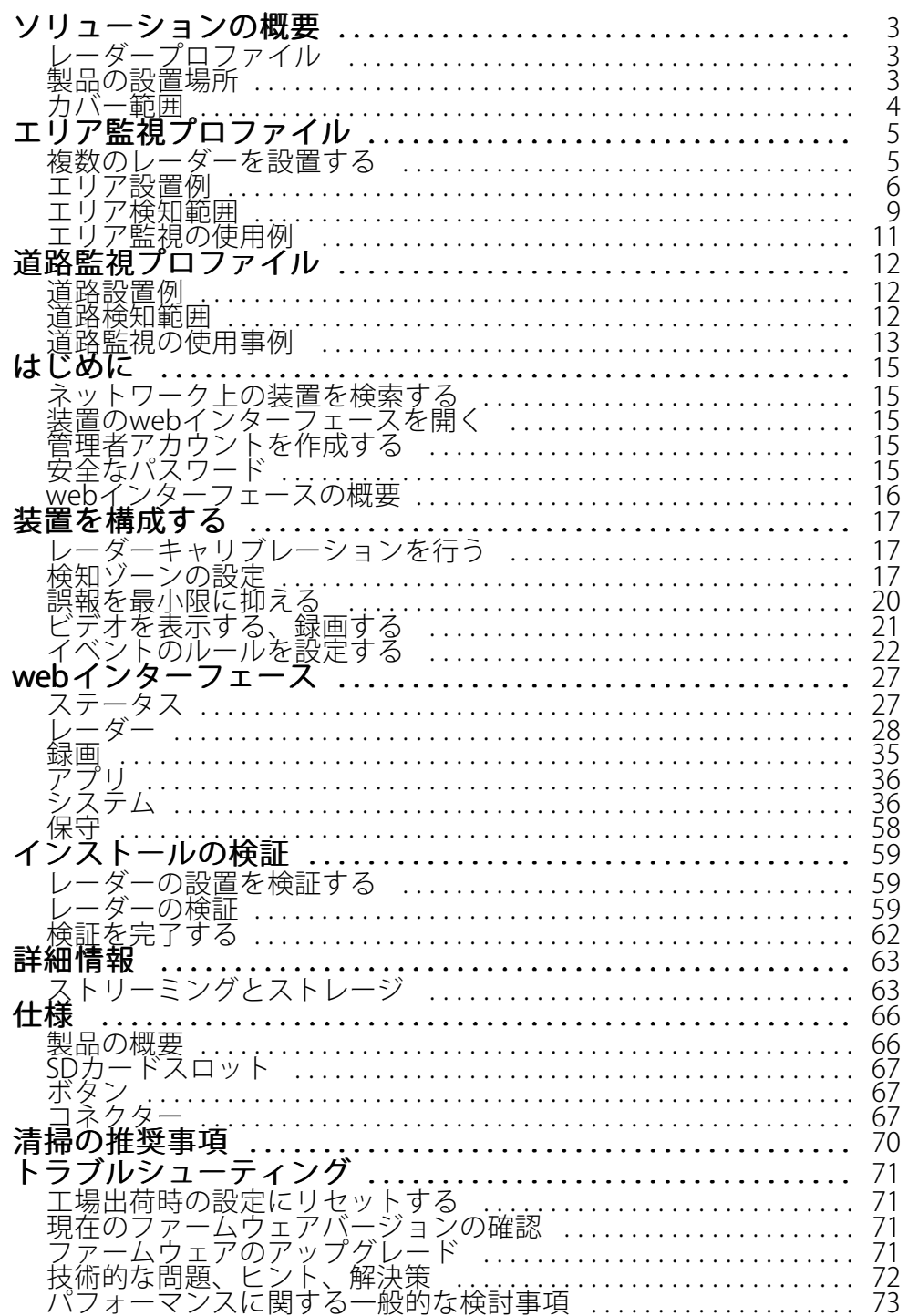

<span id="page-2-0"></span>**ソリューションの概要**

**ソリューションの概要**

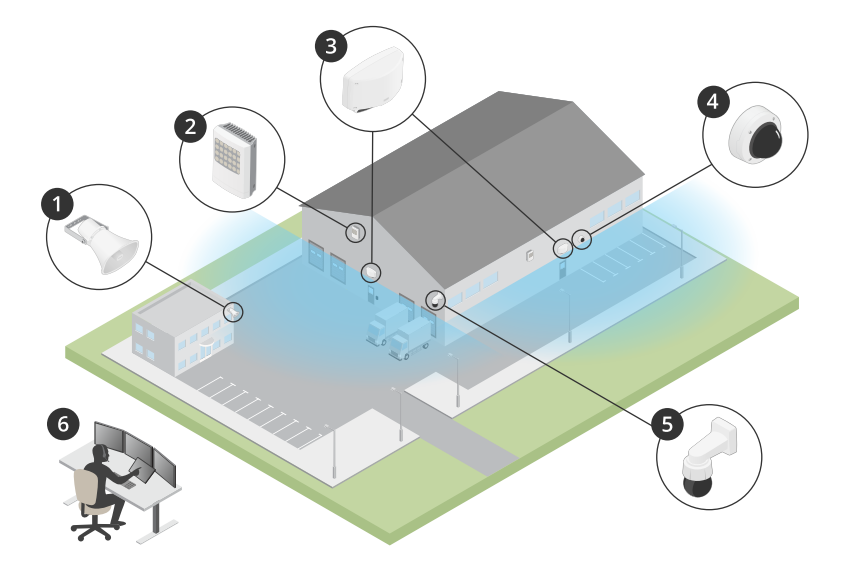

- 1 C1310-Eホーンスピーカー
- 2 ドアコントローラー<br>3 D2110-VE Security R
- $3$  D2110-VE Security Radar<br>4 固定ドームカメラ
- 4 固定ドームカメラ<br>5 PTZカメラ 5 PTZカメラ
- 6 監視センター

# **レーダープロファイル**

注

レーダープロファイルを使用するには、装置でファームウェアバージョン10.11以降が実行されている必要 があります。にアクセスして、ファームウェアを更新してください。

ユーザーマニュアルは、レーダーを目的に応じて使用するのに役立つように用意されています。 AXIS D2110-VE Security Radarには、次の2つのプロファイルがあります。

- エリア監視プロファイル。55 km/h未満の速度で移動する大小両方の物体を追跡するために使用します。
- •道路監視プロファイル。最大105km/hの速度で走行する車両を追跡するために使用します。

このユーザーマニュアルで、**エリア監視プロファイル**または**道路監視プロファイル**に分類されていない情報は、 両方のプロファイルに共通であり、どちらのプロファイルを使用するかに関係なく参照できます。

## **製品の設置場所**

- レーダーは、障害物のない領域の監視を目的としています。壁、フェンス、樹木、大きな茂みなどの固 体が対象範囲にあると、その背後に死角 (レーダー陰) が生じます。
- • レーダーを安定したポールに取り付けるか、壁面上で他の物体や設置された装置がない場所に取り付 けます。レーダーの左右1 m以内にある物体は、電波を反射するため、レーダーのパフォーマンス に影響します。
- 視野内の金属の物体は反射を引き起こし、レーダーの分類機能に影響します。

# <span id="page-3-0"></span>**ソリューションの概要**

• 同じ共存ゾーンに2台を超えるレーダーを設置する場合は、*[5](#page-4-0)[ページ複数のレーダーを設置する](#page-4-0)を*参照 してください。

# **カバー範囲**

AXIS D2110-VEの水平方向のカバー範囲は180°です。検知範囲は、人間の場合は5,600 <sup>m</sup><sup>2</sup>、車両の場合は11,300 m<sup>2</sup>に相当します。

注

レーダーが3.5〜4 mの高さに取り付けられている場合、最適なカバー範囲が適用されます。取り付け高さ は、レーダーの下の死角のサイズに影響します。

## <span id="page-4-0"></span>**エリア監視プロファイル**

# **エリア監視プロファイル**

エリア監視プロファイルは、最大55 km/hで移動する物体用に最適化されます。このプロファイルを使用する と、物体が人、車両、不明のいずれであるかを検知できます。これらの物体のいずれかが検知されたときに アクションをトリガーするようにルールを設定できます。高速で移動する車両を追跡するには、*12ページ*、 [道路監視プロファイル](#page-11-0) を使用します。

### **複数のレーダーを設置する**

複数のレーダーを設置し、建物の周囲やフェンスの外側のバッファゾーンなどのエリアをカバーできます。

共存

同じ共存ゾーン内に2台以上のレーダーを配置すると、ゾーン内のレーダーからの電波が干渉を引き起こし、パ フォーマンスに影響を与えることがあります。共存ゾーンの半径は350 mです。

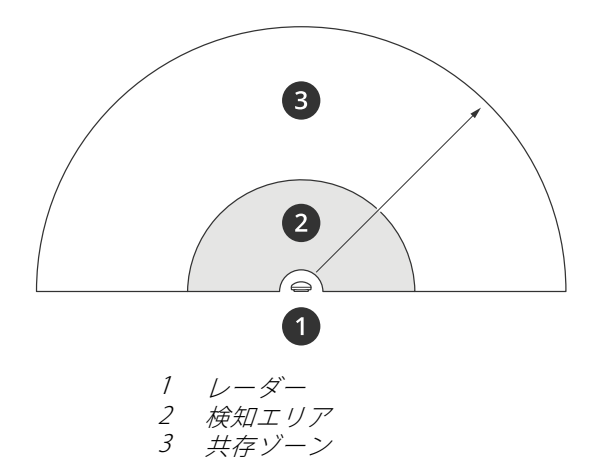

注

共存ゾーン内のレーダーは、環境やフェンス、建物、近隣のレーダーへの向きによっても、パフォーマン スに影響を受けることがあります。

### **同じ共存ゾーンに2~3台のレーダーを設置する**

同じ共存ゾーンに2~3台のレーダーを設置する場合は、装置インターフェースで隣接するレーダーの数を定義す る必要があります。これは、レーダーのパフォーマンスを向上させ、干渉を回避するのに役立ちます。

1. [Radar (レーダー)] > [Settings (設定)] > [Coexistence (共存)] に移動します。

2. 隣接するレーダーの数を選択します。

複数のレーダーを設置する例については、 [6](#page-5-0) [ページエリア設置例](#page-5-0) を参照してください。

### **同じ共存ゾーンに4~6台のレーダーを設置する**

注

同じ共存ゾーンに最大6台のレーダーを設置するオプションは、ファームウェアバージョン11.3から 利用できます。

## <span id="page-5-0"></span>**エリア監視プロファイル**

同じ共存ゾーンに4~6台のレーダーを設置する場合、まず隣接するレーダーの数を設定してから、各レーダーを グループに追加します。最も遠くに設置されているレーダー、たとえば1番左側にあるレーダーから始めます。3 つのグループに分けてレーダーを追加し、最も近いレーダー同士を同じグループに追加します。

グループ内のレーダーは互いに同期してパフォーマンスを最適化し、互いの干渉を回避します。

- 1. [Radar (レーダー)] > [Settings (設定)] > [Coexistence (共存)] に移動します。
- 2. 隣接するレーダーの数を3~5に設定します。
- 3. レーダーのグループを選択します。

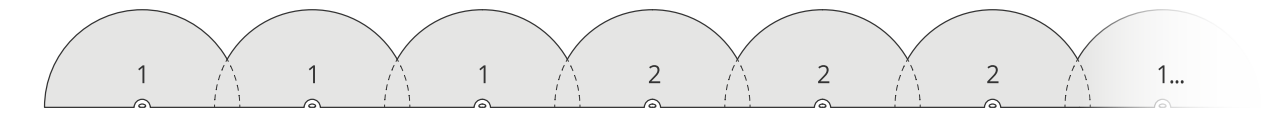

これは、同じ共存ゾーンに並べて設置した複数のレーダーをグループ化する例です。

複数のレーダーを設置するその他の例については、 6 ページエリア設置例 を参照してください。

### **エリア設置例**

#### 複数のレーダーにより仮想フェンスを作成する

たとえば、建物に沿って、または建物の周りに、仮想フェンスを作成するには、複数のレーダーを横に並べて設 置できます。100 mの間隔で配置することをお勧めします。

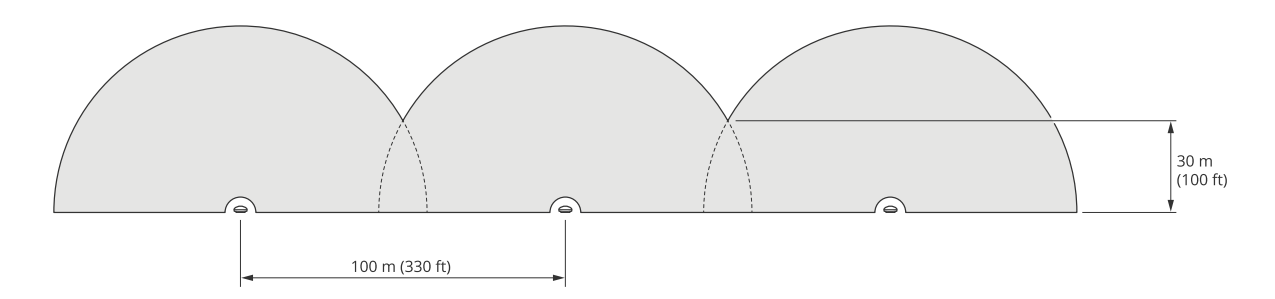

同じ共存ゾーンに3台以上のレーダーを設置した場合の干渉を避けるには、装置インターフェースで隣接するレー ダーの数を設定します。さらに、4台以上のレーダーを設置する場合は、各レーダーをグループに追加します。

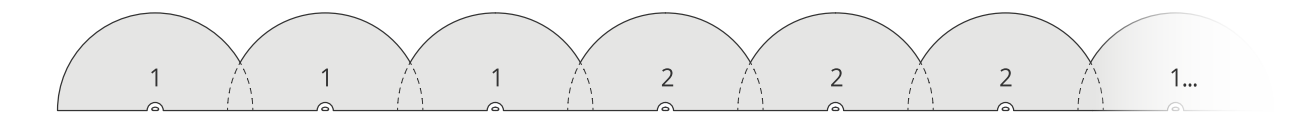

この例のように、仮想フェンスを調整してコーナーをカバーすることもできます。

# **エリア監視プロファイル**

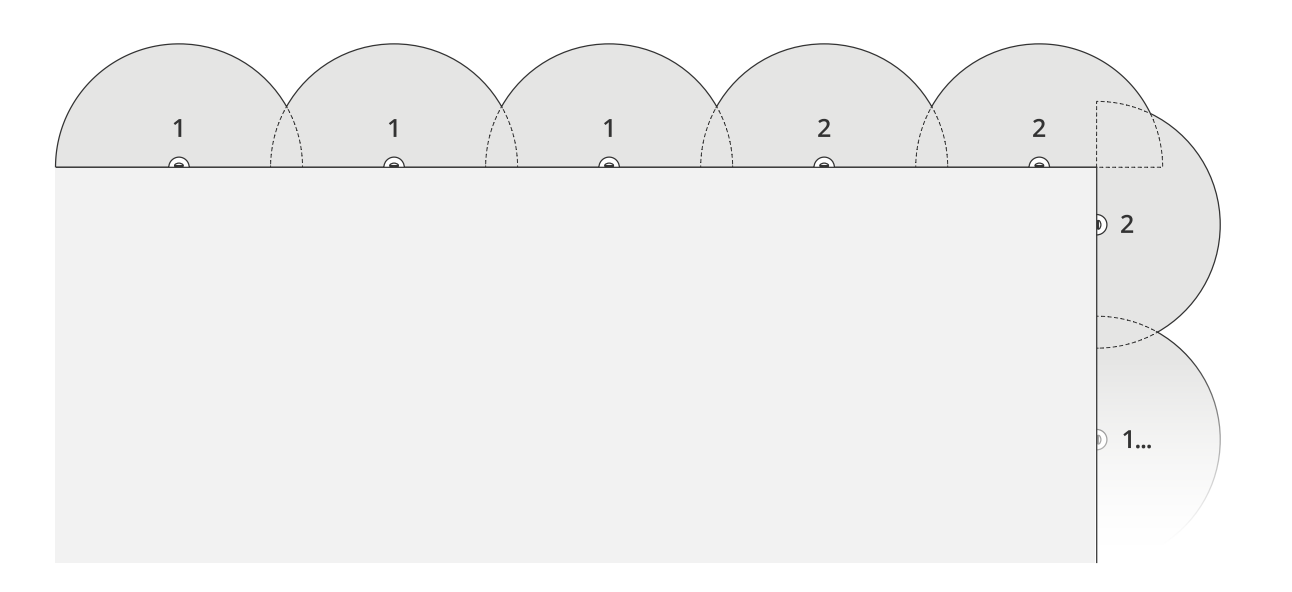

隣接するレーダーとグループの詳細については、 [5](#page-4-0) [ページ複数のレーダーを設置する](#page-4-0) を参照してください。

#### 建物の周囲をカバーする

建物の周囲をカバーするには、ビルの壁に外側に向けてレーダーを配置します。同じ共存ゾーンに4台以上の レーダーを設置する場合は、この例のように、装置インターフェースで隣接するレーダーの数を設定し、 各レーダーをグループに追加します。

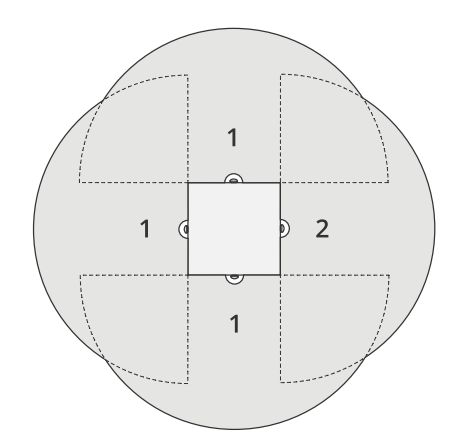

また、複数の建物の周囲をカバーすることもできます。

**エリア監視プロファイル**

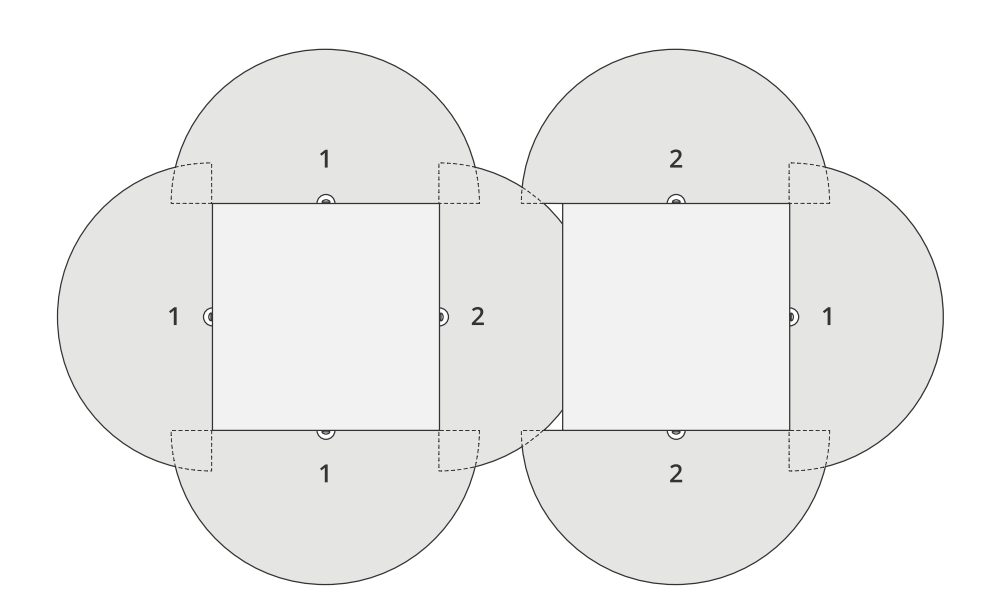

隣接するレーダーとグループの詳細については、 [5](#page-4-0) [ページ複数のレーダーを設置する](#page-4-0) を参照してください。

### オープンエリアをカバーする

広いオープンエリアをカバーするには、2つのポールマウントを使用して2台のレーダーを背中合わせに配 置します。

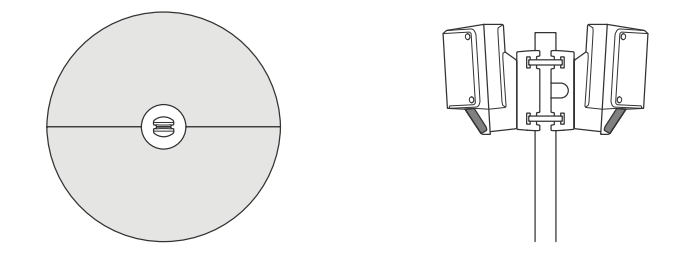

1台のレーダーからのPoE出力を使用して2番目のレーダーに電力を供給することができますが、この方法 で3番目のレーダーを接続することはできません。

注

レーダーが60 Wミッドスパンから給電されている場合、レーダーのPoE出力が有効になります。

同じ共存ゾーンに複数のレーダーを背中合わせに設置する必要がある場合、装置インターフェースで隣接する レーダーの数を設定し、各レーダーをグループに追加して、干渉を回避します。これは、レーダーをグルー プ化して背中合わせに設置する方法の一例です。

### <span id="page-8-0"></span>**エリア監視プロファイル**

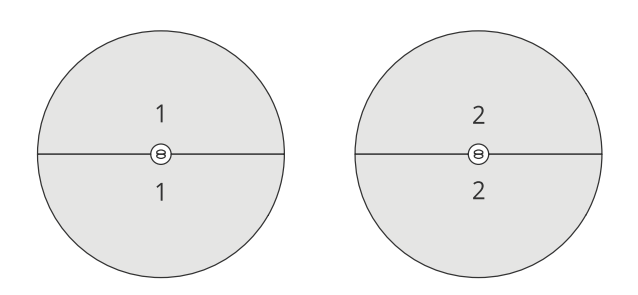

隣接するレーダーとグループの詳細については、 [5](#page-4-0) [ページ複数のレーダーを設置する](#page-4-0) を参照してください。

#### 複数のレーダーを向かい合わせに設置する

一般に、4台以上のレーダーを向かい合わせに設置することは、レーダー間の干渉のリスクが高まるため、お勧め しません。しかし、特定のエリアでは必要な場合があります。たとえば、サッカー場をカバーする場合、フィール ドの真ん中にレーダーを設置することはできません。

4台以上のレーダーを向かい合わせに設置する場合は、レーダー間の距離を最低40 mにする必要があります。 また、装置インターフェースで隣接するレーダーの数を設定し、各レーダーをグループに追加することが特 に重要です。それにより、レーダーのパフォーマンスが向上します。

これは、1つのフィールドをカバーする4台のレーダーをグループ化する例です。

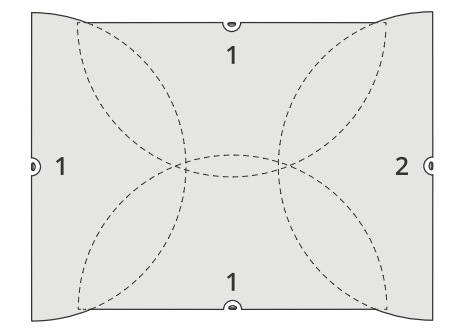

隣接するレーダーとグループの詳細については、 [5](#page-4-0) [ページ複数のレーダーを設置する](#page-4-0) を参照してください。

# **エリア検知範囲**

検知範囲は、物体を追跡してアラームをトリガーできる距離です。検知範囲は、近距離検知限界 (装置にどれだけ 近づいて検知できるか) から遠距離検知限界 (装置からどれだけ離れて検知できるか) までの間で測定されます。

エリア監視プロファイルは人間の検知用に最適化されていますが、最大55 km/hで走行する車両やその他の物体 を+/- 2 km/hの速度精度で追跡するためにも使用できます。

最適な高さに設置した場合、検知範囲は次のとおりです。

- 人間の検知時は3〜60 <sup>m</sup>
- 車両の検知時は3〜85 <sup>m</sup>

# **エリア監視プロファイル**

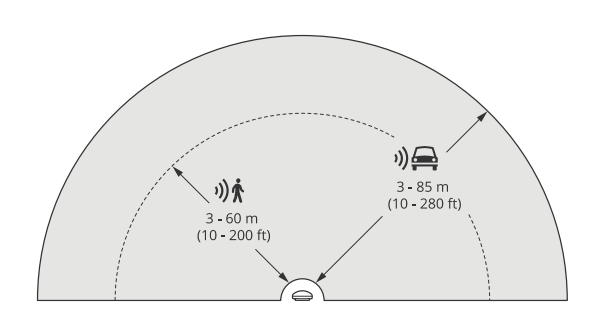

注

- レーダーを別の高さに設置する場合は、レーダーのキャリブレーションを行うときに製品のWebページに 実際の取り付け高さを入力します。
- 検知範囲はシーンの影響を受けます。
- 検知範囲は近隣のレーダーによって影響されます。
- 検知範囲は物体のタイプによって異なります。

検知範囲は、以下の条件下で測定されました。

- 範囲は地面に沿って計測されています。
- 物体は、身長170 cmの人物でした。
- この人物はレーダーの前をまっすぐ歩いていました。
- これらの値は、人物が検知ゾーンに入ると計測されます。
- レーダー感度は [Medium (中)] に設定されています。

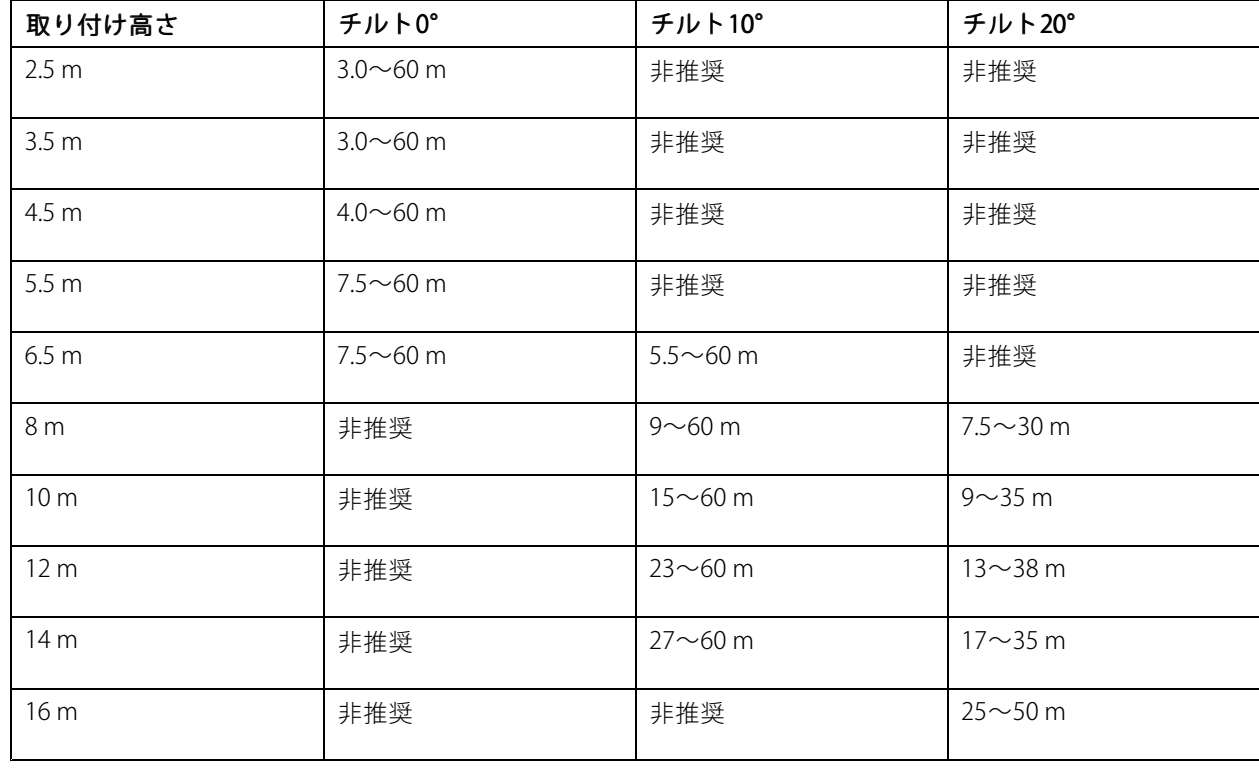

<span id="page-10-0"></span>**エリア監視プロファイル** 

# **エリア監視の使用例**

#### スイミングプールのエリアをカバーする

ある公共のプールで営業時間外に数件の侵入事件がありました。このビジネスに特有のプライバシー上の理由 で、オーナーはビデオ監視装置を設置できません。そこで、レーダーを設置し、**Area monitoring profile (エリア 監視プロファイル)** に設定することにしました。レーダーは建物に取り付けられて、プール全体とその周囲のほと んどのエリアをカバーします。20:00の営業終了から06:00の営業開始までの間に人間が検知されると、スピー カーから警告が発せられるようになっています。

#### 建物の周囲の現場をカバーする

化学工場では、レーダーを使用して機密性の高い建物の周囲をカバーすることで、システムに追加のセキュリ ティ層を設けています。セキュリティシステムには、すでにカメラ、サーマルカメラ、ドアコントローラーが含ま れていました。レーダーにより、カメラが侵入者を追跡し、ズームインして、行動を録画するイベントがト リガーされるようにできました。サーマルカメラにリンクされた点滅ビーコンがトリガーされて点滅するた め、侵入者はそのエリアが保護されていることを認識します。また、ドアコントローラーにより、建物への 立ち入りを制限できます。さらに、レーダーにより、侵入者が機密性の高い建物に達するかなり前に、防衛 システムが機能するようにできます。

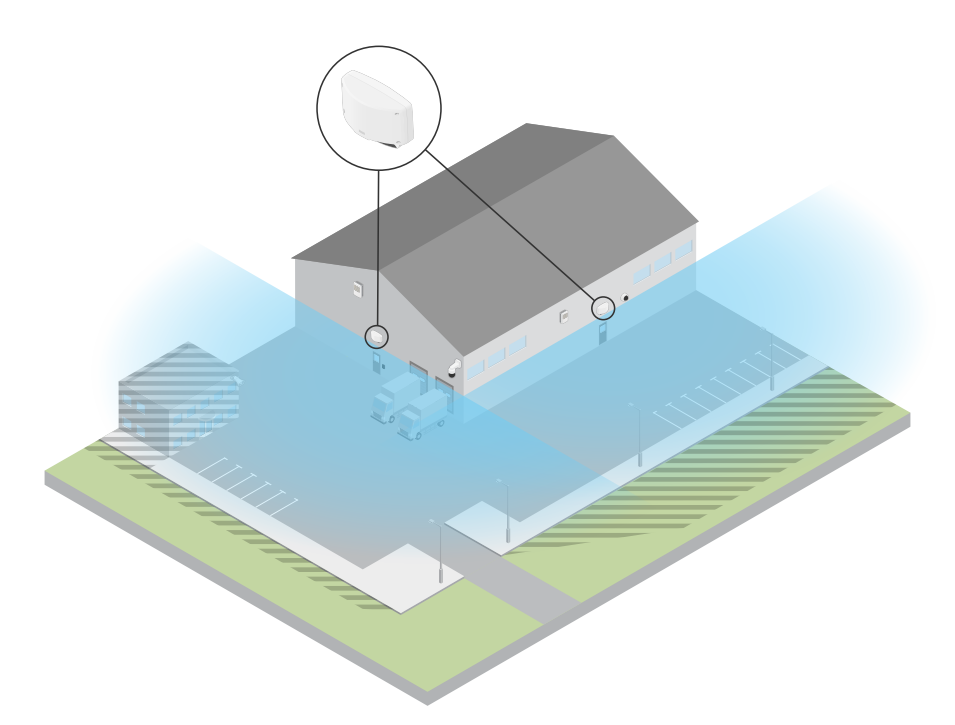

### 広いオープンエリアをカバーする

小さなショッピングセンターの屋外駐車場では、営業時間外に車両の侵入が増えています。この駐車場では交代制 で1人の警備員がいます。夜間に警備を強化する必要があると感じていますが、警備員を増員することでコストを 増やしたくはありません。そこで、駐車エリア全体をカバーするように、2台のセキュリティレーダーを背中合わ せに設置し、**Area monitoring profile (エリア監視プロファイル)** に設定することにしました。レーダーは、勤務中 の警備員に疑わしい行動を警告して、現場を調査できるように設定しています。また、レーダーによってトリガー されるホーンスピーカーを設置して、盗難を阻止するためのアラートが再生されるようにすることもできます。

### <span id="page-11-0"></span>**道路監視プロファイル**

### **道路監視プロファイル**

**Road monitoring\_profile (道路監視プロファイル)**は、市街地、立ち入り禁止区域、郊外の道路を最大105 km/hで 走行する車両を追跡するために最適です。このモードは、人間やその他の種類の物体の検知には使用しないでくだ さい。車両以外の物体を追跡するには、 [5](#page-4-0) [ページ、エリア監視プロファイル](#page-4-0) でレーダーを使用してください。

### **道路設置例**

### サイド取り付け

道路に沿って走行する車両を監視するには、レーダーを道路の脇に取り付けることができます。レーダーの横方 向のカバー距離は10 mです。

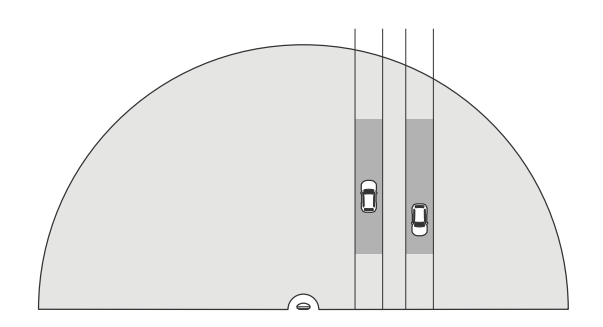

#### センター取り付け

この取り付けオプションでは、安定した位置が必要です。レーダーは、道路の真ん中のポールや道路の上の橋に 取り付けることができます。レーダーの両側の横方向のカバー距離は10 mです。レーダーは、センターに取り付 けられた場合、横方向のより広い距離をカバーします。

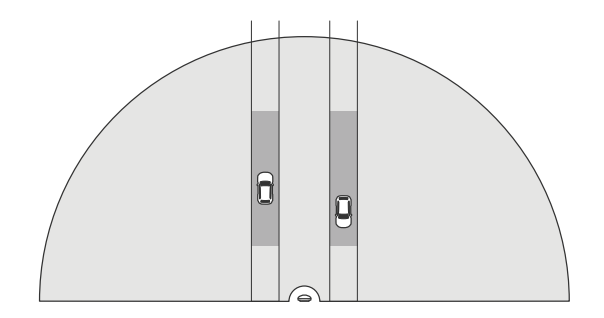

注

レーダーは、Road monitoring profile (道路監視プロファイル) に設定する場合、3 m~8 mの高さに取り 付けることをお勧めします。

### **道路検知範囲**

検知範囲は、物体を追跡してアラームをトリガーできる距離です。検知範囲は、**近距離検知限界** (装置にどれだけ 近づいて検知できるか) から**遠距離検知限界** (装置からどれだけ離れて検知できるか) までの間で測定されます。

このプロファイルは、車両の検知用に最適化されており、最大105 km /hで走行する車両を+/- 2 km/hの速度 精度で監視するために使用されます。

### <span id="page-12-0"></span>**道路監視プロファイル**

最適な高さに設置した場合、検知範囲は次のとおりです。

- 60 km/hで走行する車両の場合は25〜70 m。
- 105 km/hで走行する車両の場合は30〜60 m。
- 注

同じ共存ゾーン内のレーダーの最大数が2台を超える場合、検知限界は約10% (近距離) および20% (遠距 離) 低下すると見込まれます。

### **道路監視の使用事例**

### 低速ゾーンでの車両の規制

2つの倉庫の間に長い道路がある工業団地では、60 km/hの制限速度を強制するのに役立つレーダーを設置しまし た。**Road monitoring profile (道路監視プロファイル)** に設定した場合、レーダーは、検知ゾーン内の車両がその 制限速度を超えたことを検知できます。その後、ドライバーと管理者に電子メール通知を送信するイベントをトリ ガーします。このリマインダーは、速度制限の遵守を強化するのに役立ちます。

#### 閉鎖された道路を走行する迷惑車両

古い採石場への細い道路は閉鎖されましたが、この道路を走行する車両が報告されるため、当局はセキュリ ティレーダーを設置し、**Road monitoring profile (道路監視プロファイル)** に設定しました。レーダーは道路に 沿って取り付けられ、道路の全幅をカバーします。車両がシナリオに入ると、点滅するビーコンがトリガーさ れ、ドライバーに道路を離れるように警告します。また、セキュリティチームにメッセージを送信して、必 要に応じてユニットを派遣できるようにします。

#### 道路での認識のスピードアップ

小さな町を通る道路で、スピード違反が何件かありました。70 km/hの制限速度を適用するために、交通管制部 は、道路を横断する橋にセキュリティレーダーを設置し、**Road monitoring profile (道路監視プロファイル)** に設 定しました。これにより、車両の走行速度を検知し、交通管制部から交通規制のため道路にユニットを派遣 するタイミングを監視できるようになりました。

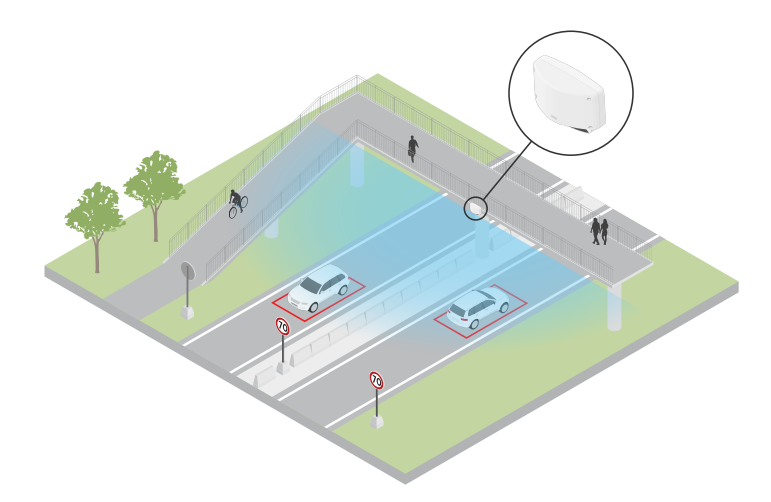

#### 人間と車両の安全確保

ある学校の職員は、対処するべき2つの安全上の問題を特定しました。学校の授業時間帯に敷地内に立ち入る不審 者、規制時速20 kmのスクールゾーンに違反する車両です。レーダーをポールに取り付け、歩道の脇に設置しまし た。 *[5](#page-4-0) [ページ、エリア監視プロファイル](#page-4-0)* を選択して、55 km/h未満で移動する人間と車両の両方をレーダーが追跡 できるようにしました。これにより職員は、授業時間帯に出入りする人を追跡できるだけでなく、スクールゾーン 、ここ365 プロD65 D7C。 コイに35 プ編集は、「スネスはアルロムスククロンスと追跡 ここのにアンス (X パクソンググラム)<br>を規定速度を超えて走行する車両があった場合にスピーカーをトリガーして歩行者に警告することもできます。

# **道路監視プロファイル**

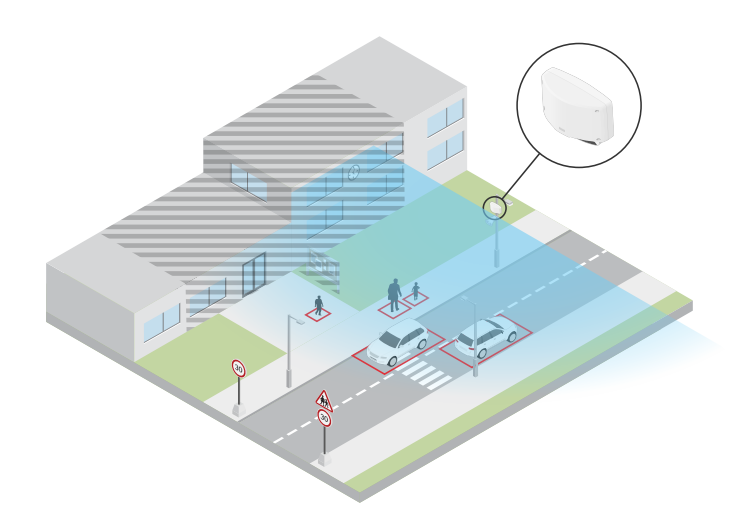

<span id="page-14-0"></span>**はじめに**

**はじめに**

### **ネットワーク上の装置を検索する**

Windows®でAxis装置を探してIPアドレスの割り当てを行う方法については、AXIS IP Utilityまた はAXIS Device Managerを使用してください。いずれのアプリケーションも無料で、[axis.com/support](https://www.axis.com/support)からダ ウンロードできます。

IPアドレスの検索や割り当てを行う方法の詳細については、IPアドレスの割り当てと装置へのアクセス方法を参 照してください。

### **ブラウザーサポート**

以下のブラウザーで装置を使用できます。

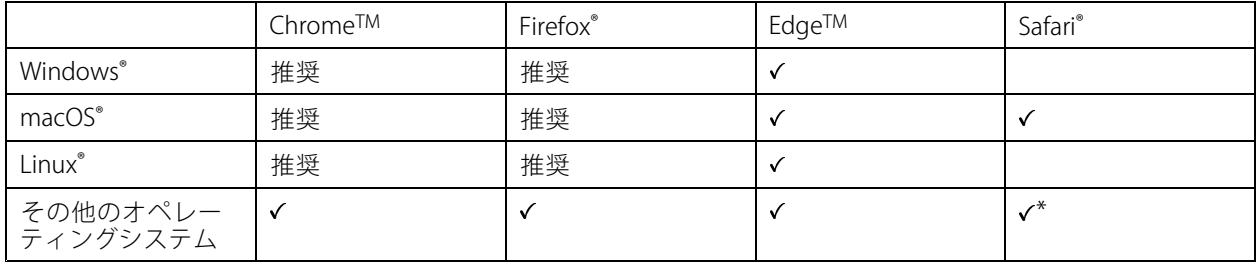

\* iOS 15またはiPadOS 15でAXIS OS webインターフェースを使用するには、 [設定] > [Safari] > [詳細] > [Experimental Features] に移動し、[NSURLSession Websocket] を無効にします。

## **装置のwebインターフェースを開く**

1. ブラウザーを開き、Axis装置のIPアドレスまたはホスト名を入力します。

本製品のIPアドレスが不明な場合は、AXIS IP UtilityまたはAXIS Device Managerを使用して、ネットワー ク上で装置を見つけます。

2. ユーザー名とパスワードを入力します。装置に初めてアクセスする場合は、管理者アカウントを作成す る必要があります。*15ページ管理者アカウントを作成するを参*照してください。

## **管理者アカウントを作成する**

装置に初めてログインするときには、管理者アカウントを作成する必要があります。

- 1. ユーザー名を入力してください。
- 2. パスワードを入力します。15ページ安全なパスワードを参照してください。
- 3. パスワードを再入力します。
- 4. [Add user (ユーザーの追加)] をクリックします。

重要

装置にはデフォルトのアカウントはありません。管理者アカウントのパスワードを紛失した場合は、装置 をリセットする必要があります。[71ページ工場出荷時の設定にリセットする](#page-70-0) を参照してください。

<span id="page-15-0"></span>**はじめに**

# **安全なパスワード**

重要

Axis装置は、最初に設定されたパスワードをネットワーク上で平文で送信します。最初のログイン後に装置 を保護するために、安全で暗号化されたHTTPS接続を設定してからパスワードを変更してください。

装置のパスワードは主にデータおよびサービスを保護します。Axis装置は、さまざまなタイプのインストールで使 用される可能性があることから、パスワードポリシーを強制しません。

データを保護するために、次のことを強く推奨します。

- 8文字以上のパスワードを使用する (できればパスワード生成プログラムで作成する)。
- パスワードを公開しない。
- 一定の期間ごとにパスワードを変更する (少なくとも年に1回)。

## **webインターフェースの概要**

このビデオでは、装置のwebインターフェースの概要について説明します。

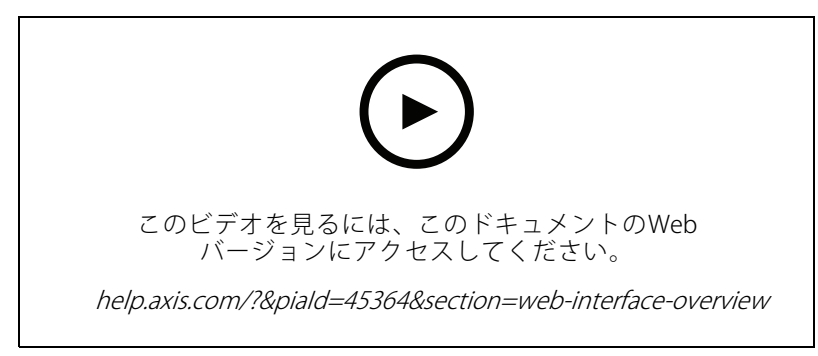

Axis装置のwebインターフェース

<span id="page-16-0"></span>**装置を構成する**

### **装置を構成する**

### **レーダーキャリブレーションを行う**

本レーダーは取り付け後すぐにご利用いただけます。デフォルトのライブビューにはレーダーの検知範囲と検 知した動きが表示され、検知ゾーンやルールをすぐに追加できます。

レーダーが地上3.5 mに設置されている場合は、他に何もする必要はありません。レーダーが別の高さに取り付け られている場合は、レーダーのキャリブレーションを行って、取り付けの高さを補正する必要があります。

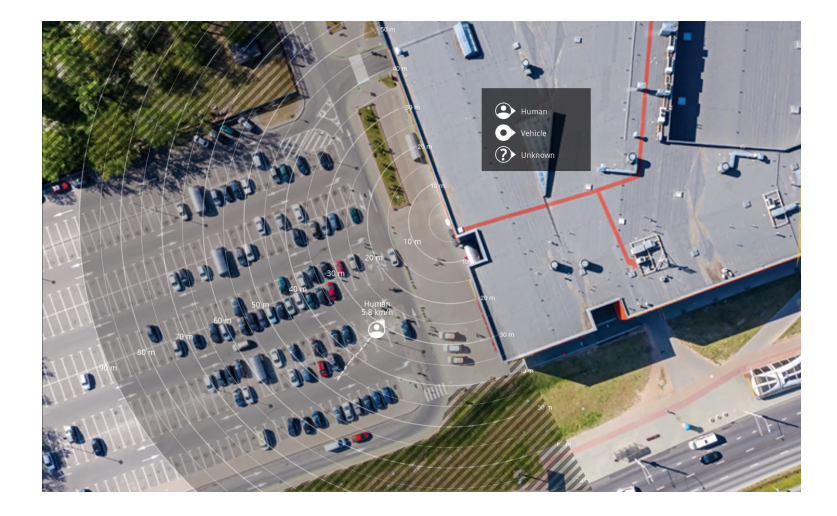

物体が動いている場所を見やすくするために、平面図や航空写真など、レーダーがカバーしている範囲を示す 参照マップをアップロードすることができます。

画像の要件は以下のとおりです。

- サポートされるファイル形式は、jpegとpngです。
- キャリブレーション中にレーダーの到達範囲の形状が画像に合わせて移動するため、向きは重要で はありません。

#### **参照マップのアップロード**

参照マップをアップロードし、実際のレーダー検知範囲がマップの位置、方向、縮尺に合うようにキャリ ブレーションします。

- 1. [Radar (レーダー)] > [Map calibration (マップのキャリブレーション)] に移動します。
- 2. 参照マップをアップロードし、設定アシスタントの手順に従います。

### **検知ゾーンの設定**

動きを検知する場所を決定するために、複数のゾーンを追加できます。さまざまなゾーンを使用して、さまざ まなアクションをトリガーすることができます。

ゾーンには次の2種類があります。

•・ scenario (シナリオ) (以前は対象範囲と呼ばれていた) は、動く物体によってルールがトリガーされるエリ アです。デフォルトのシナリオはレーダーによってカバーされるエリア全体です。

### <span id="page-17-0"></span>**装置を構成する**

•・ [exclude zone (除外範囲)] は、動く物体が無視されるエリアです。シナリオ内に不要なアラームが何 度もトリガーされる範囲がある場合に、除外範囲を使用します。

### **シナリオの追加**

シナリオ (以前は対象範囲と呼ばれていた) は、動く物体によってルールがトリガーされるエリアです。シーン の部分別に異なるルールを作成する場合は、シナリオを追加します。

シナリオを追加する:

- 1. [Radar > Scenarios (レーダー > シナリオ)] に移動します。
- 2. [Add scenario (シナリオの追加)] をクリックします。
- 3. シナリオの名前を入力します。
- 4. 物体がエリアに侵入した場合にトリガーするか、1本または2本のラインを横切った場合にトリガー するかを選択します。

エリア内で動く物体でトリガーする:

- 1. [Movement in area (エリアへの侵入)] を選択します。
- 2. [Next (次へ)] をクリックします。
- 3. シナリオに含めるゾーンのタイプを選択します。

レーダー画像または参照マップの目的の部分が覆われるように、マウスを使用してゾーンを移動 し、形状を設定します。

- 4. [Next (次へ)] をクリックします。
- 5. 検知設定を追加します。
	- 5.1 [Ignore short-lived objects (一時的な物体を無視)] で、トリガーを発動するまでの秒数を追加 します。
	- 5.2 [Trigger on object type (物体タイプでトリガー)] で、トリガーを発動する物体のタイプを選択 します。
	- 5.3 [Speed limit (速度制限)] で、速度制限の範囲を追加します。
- 6. [Next (次へ)] をクリックします。
- 7. [Minimum trigger duration (最小トリガー継続時間)] でアラームの最小継続時間を設定します。
- 8. [Save (保存)] をクリックします。

ラインを横切る物体でトリガーする:

- 1. [Line crossing (ライン横断)] を選択します。
- 2. [Next (次へ)] をクリックします。
- 3. シーン内にラインを配置します。 マウスを使用して、ラインを移動したり形状を変更したりします。
- 4. 検知方向を変更するには、「Change direction (方向の変更)] をオンにします。
- 5. [Next (次へ)] をクリックします。
- 6. 検知設定を追加します。

### <span id="page-18-0"></span>**装置を構成する**

- 6.1 [Ignore short-lived objects (一時的な物体を無視)] で、トリガーを発動するまでの秒数を追加 します。
- 6.2 [Trigger on object type (物体タイプでトリガー)] で、トリガーを発動する物体のタイプを選択 します。
- 6.3 [Speed limit (速度制限)] で、速度制限の範囲を追加します。
- 7. [Next (次へ)] をクリックします。
- 8. [Minimum trigger duration (最小トリガー継続時間)] でアラームの最小継続時間を設定します。

デフォルト値は2秒に設定されています。物体がラインを横切るたびにシナリオをトリガーする場合 は、継続時間を0秒にします。

9. [Save (保存)] をクリックします。

2本のラインを横切る物体でトリガー:

- 1. [Line crossing (ライン横断)] を選択します。
- 2. [Next (次へ)] をクリックします。
- 3. 物体が2本のラインを横切ったときにアラームがトリガーされるようにするには、[Require crossing of two lines (2本のラインを横断することが必要)] をオンにします。
- 4. シーン内にラインを配置します。

マウスを使用して、ラインを移動したり形状を変更したりします。

- 5. 検知方向を変更するには、[Change direction (方向の変更)] をオンにします。
- 6. [Next (次へ)] をクリックします。
- 7. 検知設定を追加します。
	- 7.1 [Max time between crossings (ライン横断間の最大時間)] で、最初のラインを横切ってから2番 目のラインを横切るまでの最大時間を設定します。
	- 7.2 「Trigger on object type (物体タイプでトリガー)] で、トリガーを発動する物体のタイプを選択 します。
	- 7.3 [Speed limit (速度制限)] で、速度制限の範囲を追加します。
- 8. [Next (次へ)] をクリックします。
- 9. [Minimum trigger duration (最小トリガー継続時間)] でアラームの最小継続時間を設定します。

デフォルト値は2秒に設定されています。物体が2本のラインを横切るたびにシナリオをトリガーす る場合は、継続時間を0秒にします。

10. [Save (保存)] をクリックします。

#### **除外範囲の追加**

除外範囲は、動く物体が無視されるエリアです。除外範囲を追加すると、誤報の原因となる動く物体のあるエ リアを無視できます。

例::

金属屋根、フェンス、車両、レンガの壁など、レーダーを反射する材質は、レーダーのパフォーマンスを低下 させる可能性があります。また、反射やゴースト追跡が生じ、見かけ上の検知と実際の検知と見分けるのが 困難になる場合があります。

<span id="page-19-0"></span>**装置を構成する**

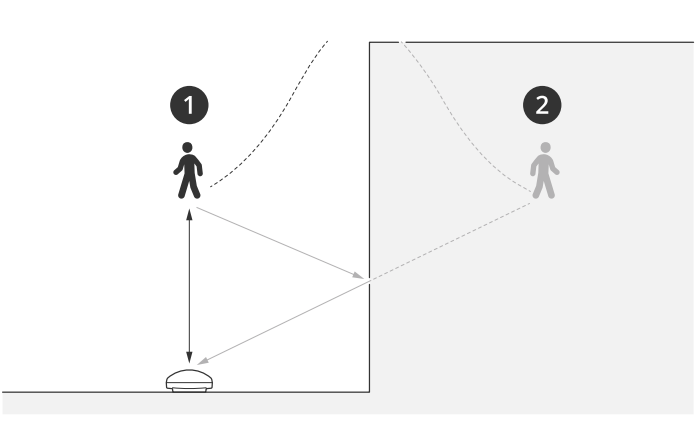

- 1 実際の検知
- 2 反射の検知

除外範囲を追加する:

- 1. [Radar (レーダー)] > [Exclude zones (除外範囲)] に移動します。
- 2. [Add exclude zone (除外範囲の追加)] をクリックします。

レーダー画像または参照マップの目的の部分が覆われるように、マウスを使用してゾーンを移動 し、形状を設定します。

注

ファームウェアバージョン11.4から、除外範囲の数に制限がなくなりました。

### **誤報を最小限に抑える**

誤報が多すぎるときは、特定の種類の動きや物体をフィルター処理するか、対象範囲を変更する、あるいは検知 感度を調節してください。環境に対する最適な設定を特定してください。

• レーダーの検知感度を調整:

[**Radar > Settings> Detection (レーダー > 設定 > 検知)**] に移動して、現在より低い**Detection sensitivity** (検知感度) を選択します。これにより誤報のリスクは下がりますが、レーダーが特定の動きの検知 を見逃すことがあります。

感度の設定はすべてのゾーンに影響します。

- Low (低): この感度は、エリア内に金属物体や大型車両が多いときに使用します。レーダーが物 体を追跡および分類するには、より長い時間がかかります。この感度では、特に高速で動く 物体の検知範囲が狭くなります。
- Medium (中): デフォルトの設定です。
- High (高): この感度は、レーダーの前に金属物体のない広い場所があるときに使用します。この 感度では、人の検知範囲が広くなります。
- シナリオと除外範囲を変更する:

シナリオに金属製の壁などの硬い表面が含まれている場合、1つの物体に対して複数の検知が行われる ような反射が生じることがあります。シナリオの形状を変更することも、シナリオの特定の部分を無 視する除外ゾーンを追加することもできます。詳細については、*[18ページシナリオの追加](#page-17-0)* および*[19](#page-18-0) [ページ除外範囲の追加](#page-18-0)を*参照してください。

•物体が1本のラインではなく2本のラインを横切るとトリガーします。

### <span id="page-20-0"></span>**装置を構成する**

ライン横断シナリオに揺らめいている物体や動き回る動物が含まれている場合、物体がたまたま ラインを横切って誤報をトリガーするリスクがあります。この場合、物体が2本のラインを横切った ときにのみシナリオをトリガーするように設定できます。詳細については、[18ページシナリオの](#page-17-0) [追加](#page-17-0) を参照してください。

- 動きのフィルター処理:
	- [Radar > Settings > Detection (レーダー > 設定 > 検知)] に移動し、[Ignore swaying objects (揺 **らめいている物体を無視)**] を選択します。この設定では、検知対象ゾーン内の木、茂み、旗竿 などによる誤報が最小限に抑えられます。
	- [Radar (レーダー)] > [Settings (設定)] > [Detection (検知)] に移動し、[Ignore small objects (小 **さな物体を無視)]** を選択します。この設定はエリア監視プロファイルで使用でき、検知対象 ゾーン内の猫やウサギなどの小さな物体による誤報が最小限に抑えられます。
- 時間のフィルター処理:
	- [Radar > Scenarios (レーダー > シナリオ)] に移動します。
	- シナリオを選択し、 をクリックして設定を変更します。
	- [**Seconds until trigger (トリガーまでの秒数)**] で高い値を選択します。これは、レーダーが 物体の追跡を開始してから、アラームをトリガーできるまでの遅延時間です。タイマーは、 物体がシナリオの指定されたゾーンに入ったときではなく、レーダーが最初に物体を検知し たときに開始されます。
- 物体のタイプのフィルター処理:
	- [Radar > Scenarios (レーダー > シナリオ)] に移動します。
	- シナリオを選択し、 をクリックして設定を変更します。
	- 特定の物体のタイプでトリガーされないようにするには、このシナリオでイベントをトリ ガーする物体のタイプの選択を解除します。

### **ビデオを表示する、録画する**

このセクションでは、装置の設定について説明します。ストリーミングとストレージの動作の詳細については、 [63ページストリーミングとストレージ](#page-62-0)を参照してください。

#### **帯域幅とストレージ容量を削減する**

#### 重要

帯域幅を削減すると、画像の詳細が失われる場合があります。

- 1. [Radar (レーダー)] > [Stream (ストリーム)] に移動します。
- 2. ライブビューで、 $\bullet$  をクリックします。
- 3. [Video format (ビデオ形式) H.264] を選択します。
- 4. [Radar (レーダー)] > [Stream (ストリーム)] > [General (全般)] に移動し、Compression (圧縮率) を 上げます。

注

ほとんどのWebブラウザーはH.265のデコードに対応していないため、装置はwebインターフェースで H.265をサポートしていません。その代わり、H.265デコーディングに対応したビデオ管理システムや アプリケーションを使用できます。

<span id="page-21-0"></span>**装置を構成する**

### **ネットワークストレージを設定する**

ネットワーク上に録画を保存するには、以下のようにネットワークストレージを設定する必要があります。

- 1. [System <sup>&</sup>gt; Storage (システム <sup>&</sup>gt; ストレージ)] に移動します。
- 2. [Network storage (ネットワークストレージ)] で [ <sup>十</sup> Add network storage (ネットワークストレージ を追加)] をクリックします。
- 3. ホストサーバーのIPアドレスを入力します。
- 4. [Network Share (ネットワーク共有)] で、ホストサーバー上の共有場所の名前を入力します。
- 5. ユーザー名とパスワードを入力します。
- 6. SMBバージョンを選択するか、[Auto (自動)] のままにします。
- 7. 一時的な接続の問題が発生した場合や、共有がまだ設定されていない場合は、[Add share without testing (テストなしで共有を追加する)] を選択します。
- 8. [[Add (追加)]] をクリックします。

### **ビデオを録画して見る**

- レーダーから直接ビデオを録画する
	- 1. [Radar (レーダー)] > [Stream (ストリーム)] に移動します。
	- 2. 録画を開始するには、 をクリックします。

```
ストレージを設定していない場合は、 ご [Set up (設定)] ↓ をクリックします。ネットワークスト
レージの設定手順については、次を参照してください: 22ページネットワークストレージを設定する
```
3. 録画を停止するには、もう一度 をクリックします。

#### ビデオを見る

- 1. [Recordings (録画)] に移動します。
- 2. リスト内で録画の ▶ をクリックします。

### **イベントのルールを設定する**

詳細については、ガイド「[イベントのルールの使用開始](https://help.axis.com/get-started-with-rules-for-events)」を参照してください。

#### **アクションをトリガーする**

- 1. [System <sup>&</sup>gt; Events (システム <sup>&</sup>gt; イベント)] に移動し、ルールを追加します。このルールでは、装置が特定 のアクションを実行するタイミングを定義します。ルールは、スケジュールや繰り返しとして設定す ることも、手動でトリガーするように設定することもできます。
- 2. [Name (名前)] に入力します。
- 3. アクションをトリガーするために満たす必要がある [**Condition (条件)**] を選択します。ルールに複数の条 件を指定した場合は、すべての条件が満たされたときにアクションがトリガーされます。
- 4. 条件が満たされたときに装置が実行する [Action (アクション)] を選択します。

### **装置を構成する**

注

アクティブなルールを変更する場合は、ルールを再度オンにして変更内容を有効にする必要があります。

#### **誰かがハウジングを開いた場合にアラームをトリガーする**

この例では、誰かがハウジングを開いた場合にアラームをトリガーする方法について説明します。

#### 送信先を追加する:

- 1. [System (システム)] > [Events (イベント)] > [Recipients (送信先)] に移動し、[Add recipient (送信先の 追加)] をクリックします。
- 2. 送信先の名前を入力します。
- 3. [Email (電子メール)] を選択します。
- 4. 電子メールの送信先のメールアドレスを入力します。
- 5. カメラには独自のメールサーバーがないため、電子メールを送信するには別のメールサーバーにログイ ンする必要があります。メールプロバイダーに従って、残りの情報を入力します。
- 6. テストメールを送信するには、[Test (テスト)] をクリックします。
- 7. [Save (保存)] をクリックします。

#### ルールを作成する:

- 8. [System <sup>&</sup>gt; Events <sup>&</sup>gt; Rules (システム <sup>&</sup>gt; イベント <sup>&</sup>gt; ルール)] に移動し、ルールを追加します。
- 9. ルールの名前を入力します。
- 10. 条件のリストで、[Casing open (ケーシング開放)] を選択します。
- 11. アクションのリストで、[Send notification to email (電子メールに通知を送信する)] を選択します。
- 12. リストから送信先を選択します。
- 13. 電子メールの件名とメッセージを入力します。
- 14. [Save (保存)] をクリックします。

### **動きが検知されたときにカメラからビデオを録画する**

この例では、レーダーが動きを検知する5秒前にカメラがSDカードへの録画を開始し、1分後に停止するよう にレーダーとカメラを設定する方法を示します。

装置の接続:

1. レーダーのI/O出力からカメラのI/O入力にケーブルを接続します。

レーダーのI/Oポートを設定する:

- 2. [System (システム)] <sup>&</sup>gt; [Accessories [Accessories(アクセサリー)] <sup>&</sup>gt; [I/O ports (I/Oポート)] に移動し、I/Oポートを 出力として設定して、標準状態を選択します。
- レーダーでのルールの作成:
	- 3. [System <sup>&</sup>gt; Events (システム <sup>&</sup>gt; イベント)] に移動し、ルールを追加します。
	- 4. ルールの名前を入力します。
	- 5. 条件のリストから、[Radar motion (レーダーの動き)] の下にあるシナリオを選択します。 シナリオを設定するには、[18ページシナリオの追加](#page-17-0)を参照してください。

**装置を構成する**

- 6. アクションのリストから、[Toggle I/O while the rule is active (ルールがアクティブである間、I/Oを切 **り替える)**] を選択し、カメラに接続されているポートを選択します。
- 7. [Save (保存)] をクリックします。

カメラのI/Oポートを設定する:

- 8. [System (システム)] > [Accessories (アクセサリー)] > [I/O ports (I/Oポート)] に移動し、I/Oポートを 入力として設定して、標準状態を選択します。
- カメラでのルールの作成:
	- 9. [System > Events (システム > イベント)]に移動し、ルールを追加します。

10. ルールの名前を入力します。

- 11. 条件のリストから [Digital input is active (デジタル入力がアクティブ)] を選択し、ルールをトリガー するポートを選択します。
- 12. アクションのリストから、「Record video (ビデオを録画する)]を選択します。
- 13. ストレージオプションのリストから、[SD card (SDカード)]を選択します。
- 14. 既存のストリームプロファイルを選択するか、新しいプロファイルを作成します。
- 15. プリバッファを5秒に設定します。
- 16. ポストバッファを [1 minute (1分)] に設定します。
- 17. [Save (保存)] をクリックします。

### **動きが検知されたときに照明を点灯する**

侵入者が検知ゾーンに入ったときに照明を点灯すると、抑止効果があり、侵入を録画するビジュアルカメラ の画質も向上します。

この例では、レーダーが動作を検知したときにイルミネーターが点灯し、1分後に消灯するようにレーダー とイルミネーターを設定する方法を説明します。

装置の接続·

1. レーダーのリレーポートを介して、イルミネーターケーブルの1本を電源に接続します。別のケーブルで 電源とイルミネーターの間を直接接続します。

レーダーのリレーポートを設定する:

2. [System (システム)] > [Accessories (アクセサリー)] > [I/O ports (I/Oポート)] に移動し、リレーポートの 通常状態として [Open circuit (開回路)] を選択します。

#### レーダーでのルールの作成:

- 3. [System > Events (システム > イベント)]に移動し、ルールを追加します。
- 4. ルールの名前を入力します。
- 5. 条件のリストから、[Radar motion (レーダーの動き)]の下にあるシナリオを選択します。 シナリオを設定するには、[18ページシナリオの追加](#page-17-0)を参照してください。
- 6. アクションのリストから [Toggle I/O once (I/Oを1度切り替える)] を選択し、リレーポートを選択します。
- 7. [Active (アクティブ)] を選択します。
- 8. [Duration (継続時間)] を設定します。

### **装置を構成する**

9. [Save (保存)] をクリックします。

### **レーダーでPTZカメラを制御する**

レーダーからの物体の位置に関する情報を使用して、PTZカメラで物体を追跡することができます。これを行 うには、以下の2つの方法があります。

- • 25ページ内蔵レーダーオートトラッキングサービスを使用してPTZカメラを制御する . 内蔵オプション は、PTZカメラとレーダーを非常に近くに取り付ける場合に適しています。
- [26](#page-25-0)ページAXIS Radar Autotracking for [PTZを使用してPTZカメラを制御する](#page-25-0) . Windowsアプリケーション は、複数のPTZカメラとレーダーを使用して物体を追跡する場合に適しています。

注

NTPサーバーを使用して、カメラ、レーダー、Windowsコンピューターの時刻を同期します。時計が同期し ていない場合は、追跡の遅延やゴースト追跡が発生する場合があります。

#### **内蔵レーダーオートトラッキングサービスを使用してPTZカメラを制御する**

内蔵レーダーオートトラッキングにより、レーダーがPTZカメラを直接制御するエッジツーエッジソリューション が実現します。このサービスはすべてのAxis PTZカメラに対応しています。

この手順では、PTZカメラをレーダーとペアリングする方法、カメラを調整する方法、物体の追跡を設定す る方法について説明します。

注

内蔵レーダーオートトラッキングサービスを使用して、1台のレーダーを1台のPTZカメラに接続できます。 複数のレーダーまたはPTZカメラを使用する設定では、AXIS Radar Autotracking for PTZを使用します。詳細に ついては、[26](#page-25-0)ページAXIS Radar Autotracking for [PTZを使用してPTZカメラを制御する](#page-25-0) を参照してください。

レーダーをPTZカメラとペアリングする:

- 1. [System > Edge-to-edge > PTZ pairing (システム > エッジツーエッジ > PTZペアリング)] に移動します。
- 2. PTZカメラのIPアドレス、ユーザー名、パスワードを入力します。
- 3. [Connect (接続)] をクリックします。
- 4. [Configure Radar autotracking(レーダーオートトラッキングの設定)] をクリックするか、[Radar(レー **ダー)] > [Autotracking(オートトラッキング)]** に移動して、レーダーオートトラッキングを設定します。

レーダーとPTZカメラのキャリブレーションを行う:

- 5. [Radar (レーダー)] > [Autotracking (オートトラッキング)] に移動します。
- 6. カメラの取り付け高さを設定するには、「Camera mounting height (カメラの取り付け高さ)] に移 動します。
- 7. レーダーと同じ方向を向くようにPTZカメラをパンするには、[Pan alignment (パン位置合わせ)] に移 動します。
- 8. 傾斜した地面を補正するためにチルトを調整する必要がある場合は、[Ground incline offset (地面の 傾斜オフセット)] に移動し、度単位でオフセットを追加します。

PTZトラッキングを設定する:

- 9. [Track (追跡)] に移動して、人、車両、未知の物体を追跡するかどうかを選択します。
- 10. PTZカメラで物体のトラッキングを開始するには、[Tracking (トラッキング)] をオンにします。

トラッキングは、自動的に物体または物体のグループに自動的にズームインし、カメラの視野内 ……<br>に収まるよう追跡します。

### <span id="page-25-0"></span>**装置を構成する**

11. 複数の物体がカメラビューに収まらないと予想される場合は、[Object switching (物体の切り替え)] を オンにします。

この設定では、レーダーが追跡する物体に優先順位を付けます。

- 12. 各物体を何秒間追跡するかを決定するには、[Object hold time (物体の追跡期間)] を設定します。
- 13. レーダーが物体の追跡を終えたときにPTZカメラをホームポジションに戻すには、「Return to home (ホー ムに復帰)] をオンにします。
- 14. PTZカメラがホームに復帰する前に、追跡していた物体を最後に検知した位置にとどまる時間を決定する には、[Return to home timeout (ホームに復帰するまでのタイムアウト)] を設定します。
- 15. PTZカメラのズームを微調整するには、スライダーでズームを調整します。

#### **AXIS Radar Autotracking for PTZを使用してPTZカメラを制御する**

AXIS Radar Autotracking for PTZはサーバーベースのソリューションであり、物体を追跡するときのさまざまな 設定に対応できます。

- 1台のレーダーで複数のPTZカメラを制御する。
- 複数のレーダーで1つのPTZカメラを制御する。
- 複数のレーダーで複数のPTZカメラを制御する。
- • 同じエリアをカバーする異なる位置に取り付けられているときに、1つのレーダーで1つのPTZカメ ラを制御する。

このアプリケーションは、特定のPTZカメラに対応しています。詳細については、 [axis.com/products/axis-radar-autotracking-for-ptz#compatible-products](https://www.axis.com/products/axis-radar-autotracking-for-ptz#compatible-products)を参照してください。

アプリケーションをダウンロードします。アプリケーションの設定方法については、ユーザーマニュアルを参照 してください。詳細については、[axis.com/products/axis-radar-autotracking-for-ptz/support](https://www.axis.com/products/axis-radar-autotracking-for-ptz/support)を参照してください。

<span id="page-26-0"></span>**webインターフェース**

# **webインターフェース**

装置のwebインターフェースにアクセスするには、Webブラウザーで装置のIPアドレスを入力します。

注

このセクションで説明する機能と設定のサポートは、装置によって異なります。このアイコン は、 機能または設定が一部の装置でのみ使用できることを示しています。

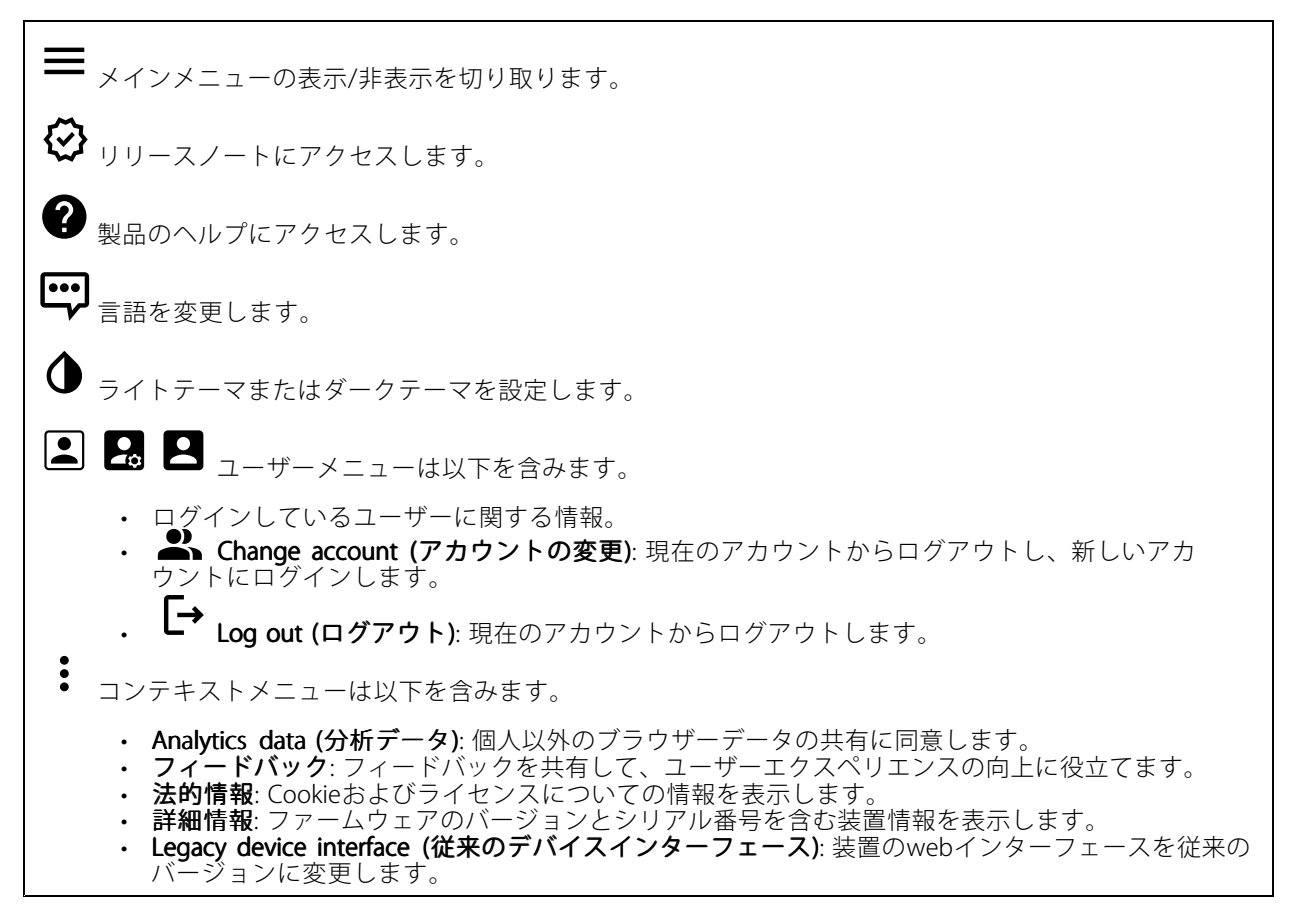

# **ステータス**

### 時刻同期ステータス

装置がNTPサーバーと同期しているかどうかや、次の同期までの残り時間など、NTP同期情報を表示します。

NTP settings (NTP設定): NTP設定を表示および更新します。NTPの設定を変更できる [Date and time (日付と時 刻)] のページに移動します。

#### 進行中の録画

進行中の録画と指定されたストレージ容量を表示します。

# <span id="page-27-0"></span>**webインターフェース**

**録画:** 進行中でフィルター処理された録画とそのソースを表示します。詳細については、[35ページ録画](#page-34-0) を参照してください。

寚 録画を保存するストレージの空き容量を表示します。

#### 装置情報

ファームウェアのバージョンとシリアル番号を含む装置情報を表示します。

Upgrade firmware (ファームウェアのアップグレード): 装置のファームウェアをアップグレードします。 ファームウェアのアップグレードができる [Maintenance (メンテナンス)] ページに移動します。

#### Connected clients (接続されたクライアント)

接続数と接続されているクライアントの数を表示します。

**View details (詳細を表示)**: 接続されているクライアントのリストを表示および更新します。リストには、各ク ライアントのIPアドレス、プロトコル、ポート、PID/プロセスが表示されます。

**レーダー**

#### **設定**

General (全般)

レーダー伝送: これを使用してレーダーモジュールを完全にオフにします。

チャンネル Ѿ : 複数の装置が互いに干渉する問題が発生した場合は、互いに近い最大4台の装置に対して同 じチャンネルを選択します。ほとんどのインストールでは、[**自動 (Auto)**] を選択すると、使用するチャン ネルを装置が自動的にネゴシエーションします。

取り付け高さ: 製品の取り付け高さを入力します。

注

取り付け高さを入力する際は、できる限り具体的に指定してください。これは、装置が画像内の正しい 位置でレーダー検知を可視化するのに役立ちます。

共存

**webインターフェース**

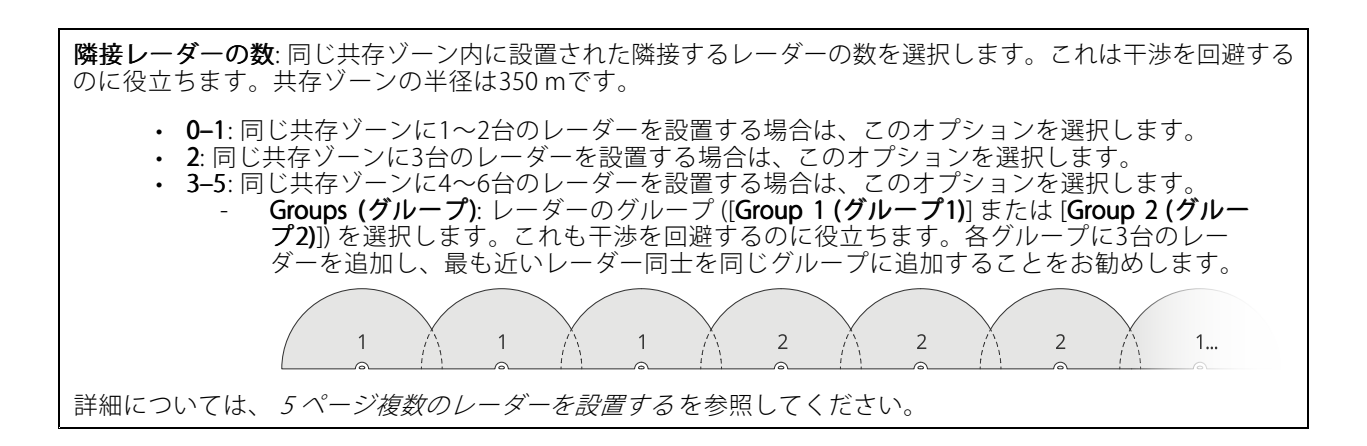

#### 検知

検知感度: レーダーの感度を選択します。値が大きいほど検知範囲は長くなりますが、誤報のリスクも高くなり ます。感度を低くすると誤報は排除されますが、検知範囲が短くなる場合があります。 Radar profile (レーダープロファイル): 対象範囲に適したプロファイルを選択します。 • Area monitoring (エリア監視): オープンエリアで低速で移動する大小両方の物体を追跡します。 - Ignore swaying objects (揺らめいている物体を無視): 木、茂み、旗竿などの揺らめいている 物体による誤報を最小限に抑える場合は、オンにします。 Ignore small objects (小さな物体を無視): 猫やウサギなどの小さな物体による誤報を最小限に 抑える場合は、オンにします。 • Road monitoring (道路監視): 市街地や郊外の道路で高速で走行する車両を追跡します。 - Ignore swaying objects (揺らめいている物体を無視): 木、茂み、旗竿などの揺らめいている 物体による誤報を最小限に抑える場合は、オンにします。

### ビュー

情報の凡例: レーダーが検知および追跡できる物体のタイプを示す凡例を表示する場合にオンにします。情報凡 例を移動するには、ドラッグアンドドロップします。

ゾーンの不透明度: 検知ゾーンの不透明度または透明度を選択します。

Grid opacity (グリッドの不透明度): グリッドの透明度または不透明度を選択します。

配色: レーダーの可視化に使用するテーマを選択します。

 $\overline{\mathbf{B}}$   $\mathbf{B}$  : 希望するレーダー画像の向きを選択します。

物体の可視化

# **webインターフェース**

Trail lifetime (証跡の存続時間): 追跡対象の物体の証跡をレーダービューに表示されたままにする時間を選 択します。

アイコンのスタイル: レーダービューで追跡する物体のアイコンスタイルを選択します。三角定規の場合は、 [Triangle (三角形)] を選択します。代表的な記号の場合は、[Symbol (記号)] を選択します。アイコンは、スタイ ルに関係なく、追跡する物体が動く方向を指します。

Show information with icon (アイコンで情報を表示): 追跡対象の物体のアイコンの横に表示する情報を選 択します。

- Object type (物体のタイプ): レーダーが検知した物体のタイプを表示します。
- ・ Classification probability (等級確率): レーダーがどのくらいの確度で物体を分類したかを表示します。<br>・ Velocity (速度): 物体がどのくらいの速度で移動しているかを表示します。
	-

#### **除外範囲**

[exclude zone (除外範囲)] は、動く物体が無視されるエリアです。シナリオ内に不要なアラームが何度もトリ ガーされる範囲がある場合に、除外範囲を使用します。

╅ : クリックして、新しい除外範囲を作成します。

除外範囲を変更するには、リストから除外範囲を選択します。

除外範囲のZone shape presets (範囲形状プリセット) のいずれかを選択します。[Cover everything (すべてを カバー)] を選択すると、範囲がレーダーのカバーエリア全体に設定されます。[Reset to box (ボックスにリ **セット)]** を選択すると、カバーエリアの中央に四角形が作成されます。

範囲に変更を加えるには、ライン上の任意のポイントをドラッグアンドドロップします。ポイントを削除する には、ポイント上で右クリックします。

### **シナリオ**

シナリオは、トリガー条件と、シーンおよび検知設定との組み合わせです。

╈ : クリックすると、新しいシナリオが作成されます。シナリオは20個まで作成できます。

Triggering conditions (トリガー条件): アラームをトリガーする条件を選択します。

• Movement in area (エリアへの侵入): 物体がエリアに侵入したらシナリオをトリガーする場合 に選択します。

• ライン横断: 物体が1本または2本のラインを横切ったらシナリオをトリガーする場合に選択します。 **Scene (シーン)**: 移動する物体がアラームをトリガーするシナリオ内のエリアまたはラインを定義します。

- [Movement in area (エリアへの侵入)] では、形状プリセットのいずれかを選択してエリアに修 正を加えます。
- [Line crossing (ライン横断)] では、シーン内にラインをドラッグアンドドロップします。ライン上に さらにポイントを作成するには、ライン上の任意の場所をクリックしてドラッグします。ポイントを
	- 削除するには、ポイント上で右クリックします。<br>- Require crossing of two lines (2本のラインを横断することが必要): シナリオがアラームをト リガーするまでに物体が2本のラインを横切る必要がある場合は、オンにします。
		- Change direction (方向の変更): 物体が反対方向にラインを横切ったらシナリオがアラー ムをトリガーする場合に、オンにします。

**Detection settings (検知設定)**: シナリオのトリガー条件を定義します。

- [Movement in area (エリアへの侵入)] の場合:
	- Ignore short-lived objects (一時的な物体を無視): レーダーが物体を検知してからシナリ オがアラームをトリガーするまでの遅延時間を秒単位で設定します。これにより、誤報を 減らすことができます。

**webインターフェース**

- Trigger\_on object\_type (トリガーとなる物体のタイプ): シナリオをトリガーする物体の タイプ (人、車両、不明) を選択します。
- Speed limit (速度制限): 特定の速度範囲内で移動する物体でトリガーします。
- Invert (反転する): 設定した速度制限を上回ったか下回ったらトリガーする場合に選択します。
- [Line crossing (ライン横断)] の場合:<br>- Ignore short-lived objects (一<mark>時的な物体を無視)</mark>: レーダーが物体を検知してからシナリオが アクションをトリガーするまでの遅延時間を秒単位で設定します。これにより、誤報を減ら すことができます。このオプションは、2本のラインを横切る物体には使用できません。
	- Max time between crossings (ライン横断間の最大時間): 最初のラインを横切ってから2番 目のラインを横切るまでの最大時間を設定します。このオプションは、2本のラインを横 切る物体にのみ使用できます。
	- Trigger on object type (トリガーとなる物体のタイプ): シナリオをトリガーする物体の タイプ (人、車両、不明) を選択します。
	- Speed limit (速度制限): 特定の速度範囲内で移動する物体でトリガーします。

- hvert (反転する): 設定した速度制限を上回ったか下回ったらトリガーする場合に選択します。 Alarm settings (アラーム設定): アラームの条件を定義します。

• Minimum trigger duration (最小トリガー継続時間): トリガーされるアラームの最小継続時間 を設定します。

### **マップキャリブレーション**

マップキャリブレーションを使用して、参照マップをアップロードし、キャリブレーションします。これによ り、レーダーがカバーするエリア内で物体が動いている場所がわかりやすくなります。

Upload map (マップのアップロード): アップロードする参照マップを選択します。

Set radar position position position on map (マップ上でレーダーの位置を設定する): マップ上でレーダーの位置を指定し、レー ダーの真正面に基準点を追加して、レーダーと基準点との距離を入力します。[**Calibrate (キャリブレーション)**] をクリックして、キャリブレーションを開始します。

キャリブレーションの結果、レーダーの検知範囲が適切な縮尺で表示された参照マップが作成されます。

## **ストリーム**

一般

Resolution (解像度): 監視シーンに適した画像の解像度を選択します。解像度が高いと、必要な帯域幅とス トレージ容量が増大します。

**Frame rate (フレームレート)**: ネットワーク上の帯域幅の問題を避けるため、またはストレージサイズを削減 するために、フレームレートを固定値に制限できます。フレームレートをゼロのままにすると、フレーム レートは現在の状況で可能な最大値となります。フレームレートを高くすると、より多くの帯域幅とスト レージ容量が必要になります。

Compression (圧縮): スライダーを使用して画像の圧縮率を調整します。圧縮率が高いほどビットレートが 低くなり、画質が低下します。圧縮率が低いと画質が向上しますが、録画時により多くの帯域幅とスト レージを必要とします。

**Signed video (署名付きビデオ) いつ** : オンにすると、署名付きビデオ機能がビデオに追加されます。署名付き ビデオは、ビデオに暗号化署名を追加することでビデオをいたずらから保護します。

### Zipstream (Zipstream テクノロジー)

P-frames (Pフレーム): Pフレームは、前のフレームからの画像の変化のみを示す予測画像です。適切なPフ レーム数を入力します。値が大きいほど、必要な帯域幅は小さくなります。ただし、ネットワークが輻輳 している場合には、ビデオ画質が著しく劣化する可能性があります。

# **webインターフェース**

#### Bitrate control (ビットレート制御)

• Average (平均): より長い時間をかけてビットレートを自動的に調整し、使用可能なストレージに基づ いて最適な画質を提供する場合に選択します。 - - ■■ クリックすると、利用可能なストレージ、保存時間、ビットレート制限に基づいて目標 ビットレートが計算されます。 - Target bitrate (目標ビットレート): 目標とするビットレートを入力します。 Retention time (保存期間): 録画を保存する日数を入力します。 - Storage (ストレージ): ストリームに使用できるストレージの概算が表示されます。 - Maximum bitrate (最大ビットレート): オンにすると、ビットレートの制限が設定されます。 - Bitrate limit (ビットレートの制限) : 目標ビットレートより高いビットレートの制限を入力し てください。 ・ Maximum (最大): オンにすると、ネットワーク帯域幅に基づいてストリームの最大瞬時ビットレー トが設定されます。 Maximum (最大): 最大ビットレートを入力します。 • Variable (可変): オンにすると、シーン内のアクティビティのレベルに基づいてビットレートが変 化します。動きが多い場合、より多くの帯域幅が必要です。ほとんどの場合、このオプションを お勧めします。

### **オーバーレイ**

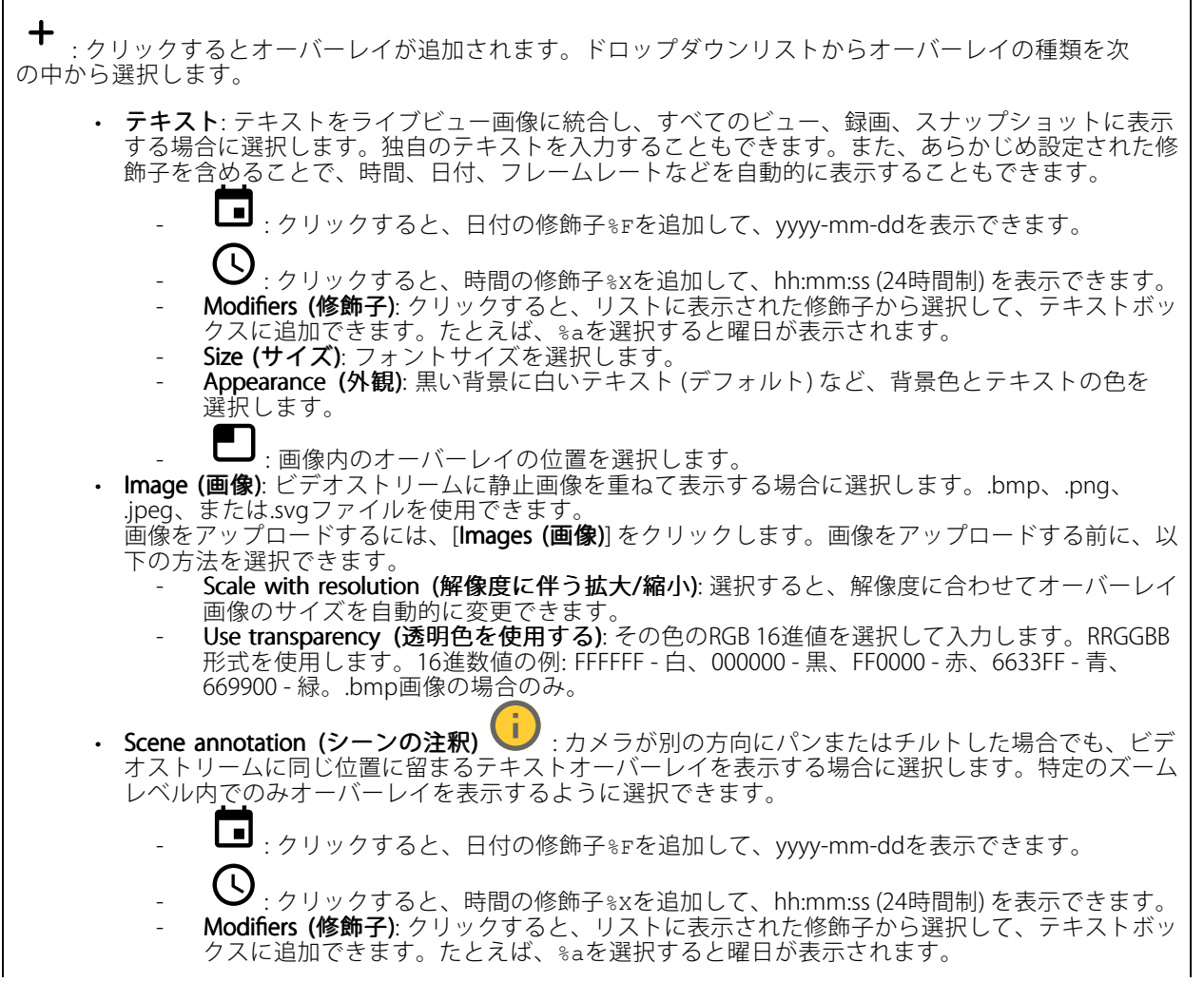

# **webインターフェース**

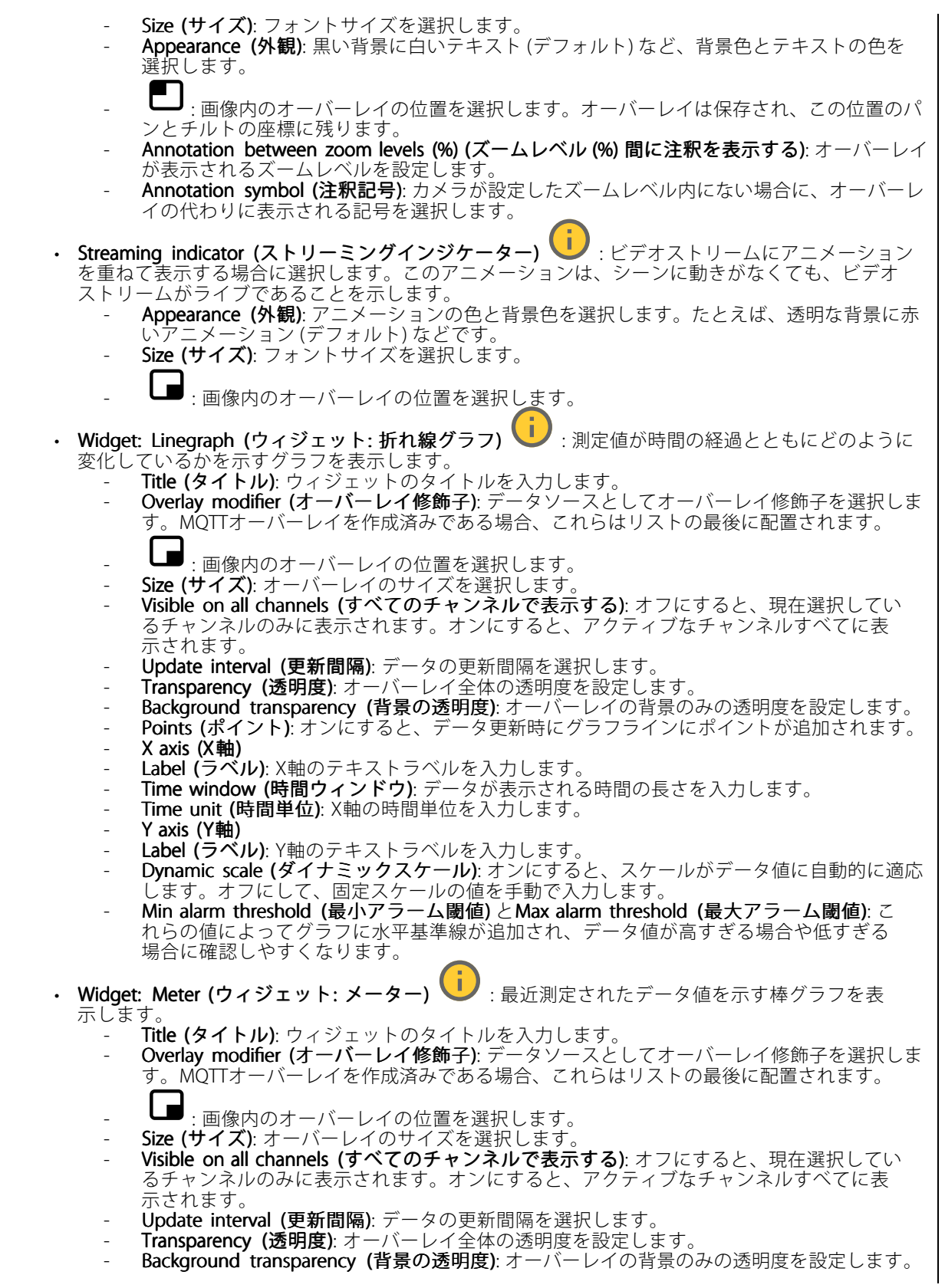

**webインターフェース**

- Points (ポイント): オンにすると、データ更新時にグラフラインにポイントが追加されます。
- Y axis (Y軸)
- Label (ラベル): Y軸のテキストラベルを入力します。
- Dynamic scale (ダイナミックスケール): オンにすると、スケールがデータ値に自動的に適応 します。オフにして、固定スケールの値を手動で入力します。
- Min alarm threshold (最小アラーム閾値) とMax alarm threshold (最大アラーム閾値): こ れらの値によって棒グラフに水平基準線が追加され、データ値が高すぎる場合や低すぎる 場合に確認しやすくなります。

### **オートトラッキング**

レーダーをPTZカメラとペアリングして、レーダーオートトラッキングを使用します。接続を確立するには、 [System (システム)] <sup>&</sup>gt; [Edge -to-edge (エッジツーエッジ)] に移動します。

レーダーPTZオートトラッキング:

初期設定を構成する:

Camera mounting height (カメラの取り付け高さ): 地面から取り付けたPTZカメラの高さまでの距離です。

Pan alignment (パン位置合わせ): PTZカメラがレーダーと同じ方向を向くようにパンします。PTZカメラのIPア ドレスをクリックすると、そのカメラにアクセスします。

Save pan offset (パンオフセットの保存): クリックして、パン位置合わせを保存します。

**Ground incline offset (地面の傾斜オフセット)**: 地面の傾斜オフセットを使用して、カメラのチルトを微調整 します。地面が傾いていたり、カメラが水平に取り付けられていないと、物体のトラッキング時にカメラ が上下を向きすぎる場合があります。

Done (完了): クリックして、設定を保存し、構成を続行します。

PTZオートトラッキングの設定:

トラック: 人、車両、未知の物体を追跡するかどうかを選択します。

トラッキング: PTZカメラで物体のトラッキングを開始する場合は、オンにします。トラッキングは、自動的に 物体または物体のグループに自動的にズームインし、カメラの視野内に収まるよう追跡します。

物体の切り替え: レーダーがPTZカメラの視野に収まらない複数の物体を検知すると、PTZカメラは最も優先度 の高い物体を追跡し、その他の物体は無視します。

物体の追跡期間: PTZカメラが各物体を追跡する秒数を指定します。

Return to home (ホームに復帰): レーダーが物体を追跡しなくなったらPTZカメラをホームポジションに 戻す場合は、オンにします。

Return to home timeout (ホームに復帰するまでのタイムアウト): PTZカメラがホームに復帰する前に、追跡し ていた物体を最後に検知した位置に留まる時間を決定します。

Zoom (ズーム): スライダーを使用してPTZカメラのズームを微調整します。

Reconfigure installation (インストールを再設定): クリックすると、すべての設定がクリアされ、初期設 定に戻ります。

<span id="page-34-0"></span>**webインターフェース**

### **録画**

Ongoing recordings (進行中の録画): 装置で進行中のすべての録画を表示します。 装置で録画を開始します。 保存先のストレージ装置を選択します。 装置で録画を停止します。 トリガーされた録画は、手動で停止したとき、または装置がシャットダウンされたときに終了します。 連続録画は、手動で停止するまで続行されます。装置がシャットダウンされた場合でも、録画は装置が 再起動されるときまで続行されます。 録画を再生します。 録画の再生を停止します。

録画に関する情報とオプションを表示または非表示にします。

Set export range (エクスポート範囲の設定): 録画の一部のみをエクスポートする場合は、時間範囲を入 力します。

**Encrypt (暗号化)**: エクスポートする録画のパスワードを設定する場合に選択します。エクスポートしたファイ ルをパスワードなしで開くことができなくなります。

クリックすると、録画が削除されます。

Export (エクスポート): 録画の全体または一部をエクスポートします。

 $\overline{\cdot}$ クリックして録画にフィルターを適用します。

From (開始): 特定の時点以降に行われた録画を表示します。

To (終了): 特定の時点までに行われた録画を表示します。

Source (ソース) : ソースに基づいて録画を表示します。ソースはセンサーを指します。

Event (イベント): イベントに基づいて録画を表示します。

Storage (ストレージ): ストレージタイプに基づいて録画を表示します。

# <span id="page-35-0"></span>**webインターフェース**

### **アプリ** ╅ Add app (アプリの追加): 新しいアプリをインストールします。 Find more apps (さらにアプリを探す): インストールする他のアプリを見つける。Axisアプリの概要ページ に移動します。 Allow unsigned apps (署名なしアプリを許可): 署名なしアプリのインストールを許可するには、オンにします。 Allow root-privileged apps (root権限アプリの許可): オンにして、root権限を持つアプリに装置へのフルア クセスを許可します。 AXIS OSおよびACAPアプリのセキュリティ更新プログラムを表示します。 注 複数のアプリを同時に実行すると、装置のパフォーマンスが影響を受ける可能性があります。 アプリ名の横にあるスイッチを使用して、アプリを起動または停止します。 Open (開く): アプリの設定にアクセスする。利用可能な設定は、アプリケーションよって異なります。一部の アプリケーションでは設定が設けられていません。 コンテキストメニューに、以下のオプションが1つ以上含まれていることがあります。 • Open-source license (オープンソースライセンス): アプリで使用されているオープンソースライセ ンスに関する情報が表示されます。 App log (アプリのログ): アプリイベントのログが表示されます。このログは、サポートにご連絡 •いただく際に役立ちます • キーによるライセンスのアクティブ化: アプリにライセンスが必要な場合は、ライセンスを有効にする 必要があります。装置がインターネットにアクセスできない場合は、このオプションを使用します。 ライセンスキーがない場合は、[axis.com/products/analytics](https://www.axis.com/products/analytics)にアクセスします。ライセンスキーを生成 するには、ライセンスコードとAxis製品のシリアル番号が必要です。 • ライセンスの自動アクティブ化: アプリにライセンスが必要な場合は、ライセンスを有効にする必要 があります。装置がインターネットにアクセスできる場合は、このオプションを使用します。ライセ ーンスをアクティブ化するには、ライセンスコードが必要です。<br>• Deactivate the license (ラ**イセンスの非アクティブ化)**: 試用ライセンスから正規ライセンスに変更す る場合など、別のライセンスと交換するために現在のライセンスを無効にします。ライセンスを 非アクティブ化すると、ライセンスは装置から削除されます。 ・ Settings (設定): パラメーターを設定します。 ・ **Delete (削除)**: 装置からアプリを完全に削除します。ライセンスを最初に非アクティブ化しない 場合、ライセンスはアクティブのままです。

# **システム**

### **時間と場所**

### 日付と時刻

時刻の形式は、Webブラウザーの言語設定によって異なります。

注

装置の日付と時刻をNTPサーバーと同期することをお勧めします。
**webインターフェース**

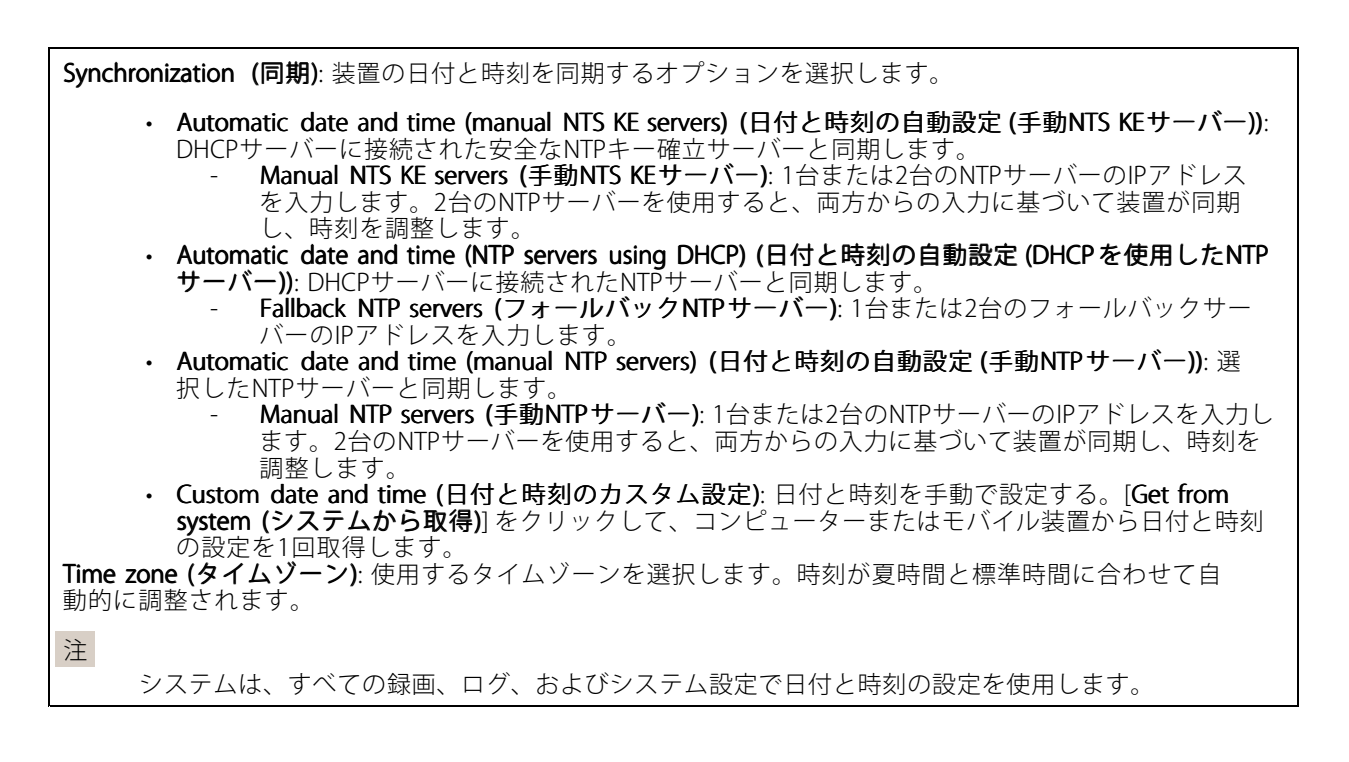

### 装置の位置

装置の位置を入力します。ビデオ管理システムはこの情報を使用して、マップ上に装置を配置できます。

- •Latitude (緯度): 赤道の北側がプラスの値です。
- •Longitude (経度): 本初子午線の東側がプラスの値です。
- 向き: 装置が向いているコンパス方位を入力します。真北が0です。
- •ラベル: 分かりやすい装置名を入力します。
- •Save (保存): クリックして、装置の位置を保存します。

#### 地域の設定

すべてのシステム設定で使用する測定系を設定します。

メートル法 (m、km/h): 距離をメートル単位で、速度を時速キロメートル単位で測定する場合に選択します。 米国慣用単位 (フィート、mph): 距離をフィート単位で、速度を時速マイル単位で測定する場合に選択します。

**ネットワーク**

IPv4

### **webインターフェース**

Assign IPv4 automatically (IPv4自動割り当て): ネットワークルーターに自動的に装置にIPアドレスを割り当てさ せる場合に選択します。ほとんどのネットワークでは、自動IP (DHCP) をお勧めします。

IP address (IPアドレス): 装置の固有のIPアドレスを入力します。孤立したネットワークの内部であれば、アドレ スの重複がないことを条件に、固定IPアドレスを自由に割り当てることができます。アドレスの重複を避けるた め、固定IPアドレスを割り当てる前に、ネットワーク管理者に連絡することを推奨します。

Subnet mask (サブネットマスク): サブネットマスクを入力して、ローカルエリアネットワーク内部のアドレス を定義します。ローカルエリアネットワークの外部のアドレスは、ルーターを経由します。

Router (ルーター): さまざまなネットワークやネットワークセグメントに接続された装置を接続するために使用 するデフォルトルーター (ゲートウェイ) のIPアドレスを入力します。

Fallback to static IP address if DHCP isn't available (DHCP が利用できない場合は固定IPアドレスにフォール バックする): DHCPが利用できず、IPアドレスを自動的に割り当てることができない場合に、フォールバックと して使用する固定IPアドレスを追加するときに選択します。

注

DHCPが使用できず、装置が静的アドレスのフォールバックを使用する場合、静的アドレスは限定さ れた範囲で設定されます。

#### IPv6

Assign IPv6 automatically (IPv6自動割り当て): IPv6をオンにし、ネットワークルーターに自動的に装置に IPアドレスを割り当てさせる場合に選択します。

#### Hostname (ホスト名)

Assign hostname automatically (ホスト名自動割り当て): ネットワークルーターに自動的に装置にホスト名 を割り当てさせる場合に選択します。

**Hostname (ホスト名)**: 装置にアクセスする別の方法として使用するホスト名を手動で入力します。サーバーレ ポートとシステムログはホスト名を使用します。使用できる文字は、A~Z、a~z、0~9、-、\_です。

DNS servers (DNSサーバー)

Assign DNS automatically (DNS自動割り当て): DHCPサーバーに自動的に装置に検索ドメインとDNSサーバーア ドレスを割り当てさせる場合に選択します。ほとんどのネットワークでは、自動DNS (DHCP) をお勧めします。

Search domains (検索ドメイン): 完全修飾でないホスト名を使用する場合は、[Add search domain (検索ドメイ ンの追加)] をクリックし、装置が使用するホスト名を検索するドメインを入力します。

DNS servers (DNSサーバー): [Add DNS server (DNSサーバーを追加)] をクリックして、DNSサーバーのIPアドレ スを入力します。このサーバーは、ホスト名からローカルネットワーク上のIPアドレスへの変換を行います。

#### HTTPおよびHTTPS

HTTPSは、ユーザーからのページ要求とWebサーバーから返されたページの暗号化を提供するプロトコルで す。暗号化された情報の交換は、サーバーの真正性 (サーバーが本物であること) を保証するHTTPS証明書 の使用により制御されます。

装置でHTTPSを使用するには、HTTPS証明書をインストールする必要があります。[System > Security (システム > セキュリティ)] に移動し、証明書の作成とインストールを行います。

## **webインターフェース**

次によってアクセスを許可: ユーザーが [HTTP]、[HTTPS]、または [HTTP and HTTPS (HTTPおよびHTTPS)] プロ トコルを介して装置に接続することを許可するかどうかを選択します。

注

暗号化されたWebページをHTTPS経由で表示する場合、特に初めてページを要求するときに、パフォー マンスが低下することがあります。

**HTTP port (HTTPポート)**: 使用するHTTPポートを入力します。装置はポート80または1024~65535の範囲の ポートを許可します。管理者としてログインしている場合は、1〜1023の範囲の任意のポートを入力すること もできます。この範囲のポートを使用すると、警告が表示されます。

**HTTPS port (HTTPSポート)**: 使用するHTTPSポートを入力します。装置はポート443または1024~65535の範囲の ポートを許可します。管理者としてログインしている場合は、1〜1023の範囲の任意のポートを入力すること もできます。この範囲のポートを使用すると、警告が表示されます。

Certificate (証明書): 装置のHTTPSを有効にする証明書を選択します。

### ネットワーク検出プロトコル

**Bonjour**®: オンにすると、ネットワーク上で自動検出が可能になります。

Bonjour name (Bonjour 名): ネットワークで表示されるフレンドリ名を入力します。デフォルト名は装置名 とMACアドレスです。

**UPnP**®: オンにすると、ネットワーク上で自動検出が可能になります。

UPnP name (UPnP 名): ネットワークで表示されるフレンドリ名を入力します。デフォルト名は装置名とMAC アドレスです。

WS-Discovery : オンにすると、ネットワーク上で自動検出が可能になります。

### One-Click Cloud Connection (ワンクリッククラウド接続)

One-Click cloud connection (O3C) とO3Cサービスを共に使用すると、インターネットを介して、 ライブビデオや録画ビデオにどこからでも簡単かつ安全にアクセスできます。詳細については、 [axis.com/end-to-end-solutions/hosted-services](https://www.axis.com/end-to-end-solutions/hosted-services)を参照してください。

#### Allow O3C (O3Cを許可):

•

- One-click (ワンクリック): デフォルトの設定です。インターネットを介してO3Cサービスに接続 するには、装置のコントロールボタンを押し続けます。コントロールボタンを押してから24時間 以内に装置をO3Cサービスに登録する必要があります。登録しない場合、装置はO3Cサービスか ら切断されます。装置を登録すると、[Always (常時)] が有効になり、装置はO3Cサービスに接 続されたままになります。
- Always (常時): 装置は、インターネットを介してO3Cサービスへの接続を継続的に試行します。装置 を登録すると、装置はO3Cサービスに接続したままになります。装置のコントロールボタンに手が届 かない場合は、このオプションを使用します。 No (なし): O3Cサービスを無効にします。

Proxy settings (プロキシ設定): 必要な場合は、プロキシサーバーに接続するためのプロキシ設定を入力します。

Host (ホスト): プロキシサーバーのアドレスを入力します。

Port (ポート): アクセスに使用するポート番号を入力します。

Login (ログイン) とPassword (パスワード): 必要な場合は、プロキシサーバーのユーザー名とパスワード を入力します。

Authentication method (認証方式)

## **webインターフェース**

・ Basic (ベーシック): この方法は、HTTP用の最も互換性のある認証方式です。ユーザー名とパスワード を暗号化せずにサーバーに送信するため、**Digest (ダイジェスト)** 方式よりも安全性が低くなります。<br>• **Digest (ダイジェスト)**: この認証方式は、常に暗号化されたパスワードをネットワークに送信するた - め、高いセキュリティレベルが得られます。<br>**・ Auto (オート)**: このオプションを使用すると、装置はサポートされている方法に応じて認証方法を選 択できます。Digest (ダイジェスト) 方式がBasic (ベーシック) 方式より優先されます。 **Owner authentication key (OAK) (所有者認証キー、OAK): [Get key (キーを取得)]** をクリックして、所有者認 証キーを取得します。これは、装置がファイアウォールやプロキシを介さずにインターネットに接続され ている場合にのみ可能です。

#### SNMP

SNMP (Simple Network Management Protocol) を使用すると、離れた場所からネットワーク装置を管理できます。

SNMP: 使用するSNMPのバージョンを選択します。

- v1 and v2c (v1およびv2c):
	- Read community (読み取りコミュニティ): サポートされているSNMPオブジェクトすべてに 読み取り専用のアクセスを行えるコミュニティ名を入力します。デフォルト値は [public (パブリック)] です。
		- Write community (書き込みコミュニティ): サポートされている (読み取り専用のものを除く) SNMPオブジェクトすべてに読み取りアクセス、書き込みアクセスの両方を行えるコミュニ ティ名を入力します。デフォルト値は [**write (書き込み)**] です。
		- Activate traps (トラップの有効化): オンにすると、トラップレポートが有効になります。装 置はトラップを使用して、重要なイベントまたはステータス変更のメッセージを管理システ ムに送信します。webインターフェースでは、SNMP v1およびv2cのトラップを設定できま す。SNMP v3に変更するか、SNMPをオフにすると、トラップは自動的にオフになります。 SNMP v3を使用する際は、SNMP v3管理アプリケーションでトラップを設定できます。
		- Trap address(トラップアドレス): 管理サーバーのIPアドレスまたはホスト名を入力します。 - Trap community(トラップコミュニティ): 装置がトラップメッセージを管理システムに送信
			- するときに使用するコミュニティを入力します。 Traps (トラップ):
		- Cold start (コールドスタート): 装置の起動時にトラップメッセージを送信します。
		- Warm start (ウォームスタート): SNMP設定が変更されたときに、トラップメッセージを 送信します。
		- Link up (リンクアップ): リンクの状態が切断から接続に変わったときにトラップメッセージ を送信します。
		- Authentication failed (認証失敗): 認証に失敗したときにトラップメッセージを送信します。

注

SNMP v1およびv2cトラップをオンにすると、すべてのAXIS Video MIBトラップが有効になります。詳細 については、AXIS [OSポータル](https://help.axis.com/en-us/axis-os#simple-network-management-protocol-snmp) <sup>&</sup>gt; SNMPを参照してください。

• v3: SNMP v3は、暗号化と安全なパスワードを使用する、より安全性の高いバージョンです。SNMP v3 を使用するには、HTTPSを有効化し、パスワードをHTTPSを介して送信することをお勧めします。こ れにより、権限のない人が暗号化されていないSNMP v1およびv2cトラップにアクセスすることも防 止できます。SNMP v3を使用する際は、SNMP v3管理アプリケーションでトラップを設定できます。<br>- **Password for the account** *"***initial" (「initial 」アカウントのパスワード)**: 「initial」という名前 のアカウントのSNMPパスワードを入力します。HTTPSを有効化せずにパスワードを送信 できますが、推奨しません。SNMP v3のパスワードは1回しか設定できません。HTTPSが有 効な場合にのみ設定することをお勧めします。パスワードの設定後は、パスワードフィー ルドが表示されなくなります。パスワードを設定し直すには、装置を工場出荷時の設定に リセットする必要があります。

**セキュリティ**

証明書

**webインターフェース**

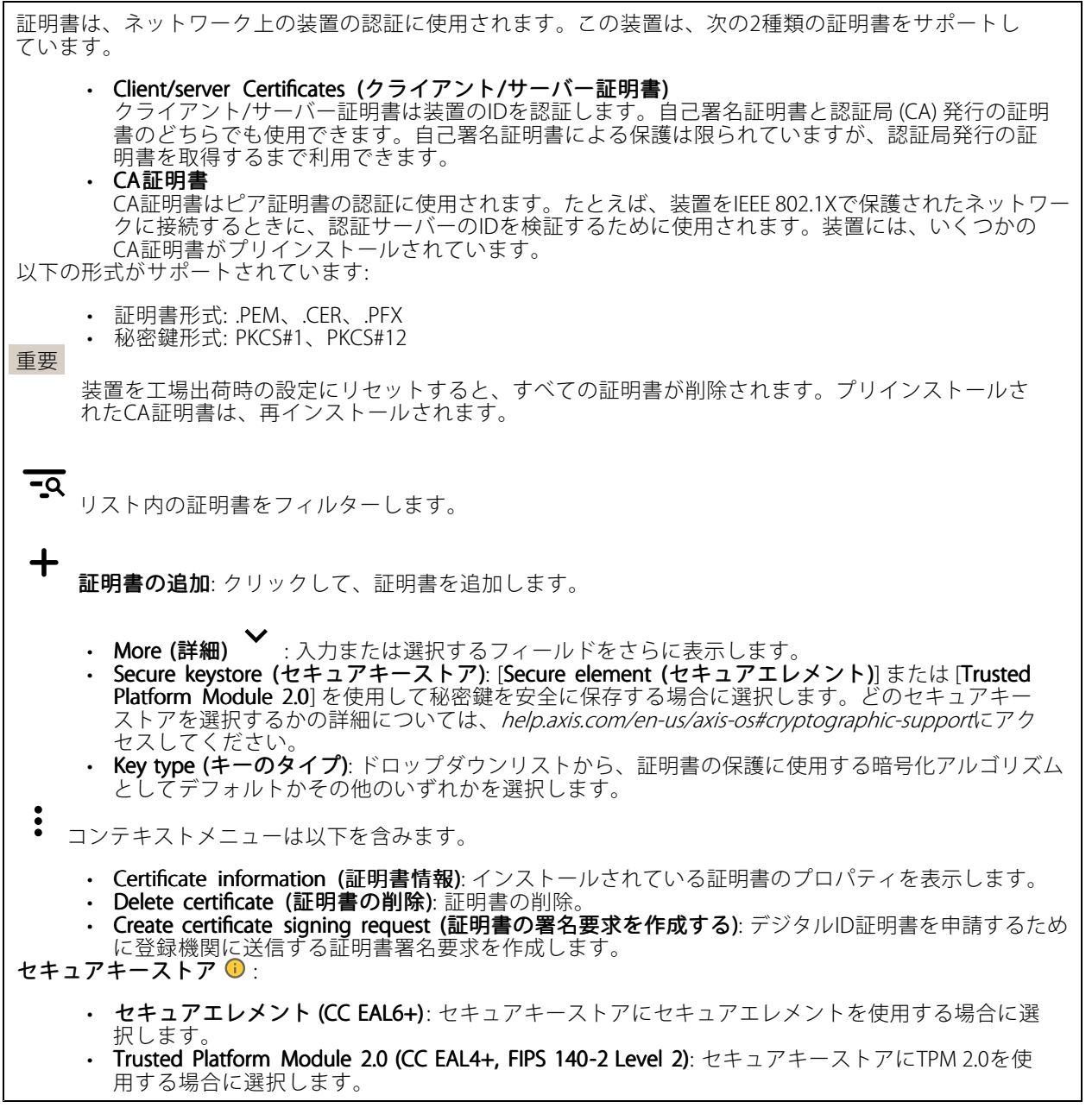

IEEE 802.1x and IEEE 802.1AE MACsec (IEEE 802.1x およびIEEE 802.1AE MACsec)

## **webインターフェース**

IEEE 802.1xはポートを使用したネットワークへの接続を制御するIEEEの標準規格で、有線およびワイヤレスのネッ トワーク装置を安全に認証します。IEEE 802.1xは、EAP (Extensible Authentication Protocol) に基づいています。

IEEE 802.1xで保護されているネットワークにアクセスするネットワーク装置は、自己の証明を行う必要があり ます。認証は認証サーバーによって行われます。認証サーバーは通常、FreeRADIUSやMicrosoft Internet Authentication ServerなどのRADIUSサーバーです。

#### 証明書

CA証明書なしで設定されている場合、サーバー証明書の検証は無効になり、装置は接続先のネットワー クに関係なく自己の認証を試みます。

証明書を使用する場合、Axisの実装では、装置と認証サーバーは、EAP-TLS (Extensible Authentication Protocol - Transport Layer Security) を使用してデジタル証明書で自己を認証します。

装置が証明書で保護されたネットワークにアクセスできるようにするには、署名されたクライアント証 明書を装置にインストールする必要があります。

Authentication method (認証方式): 認証に使用するEAPタイプを選択します。デフォルトのオプション はEAP-TLSです。

Client certificate (クライアント証明書): IEEE 802.1xを使用するクライアント証明書を選択します。認証サーバー は、この証明書を使用してクライアントの身元を確認します。

CA certificate (CA証明書): 認証サーバーの身元を確認するためのCA証明書を選択します。証明書が選択されて いない場合、装置は、接続されているネットワークに関係なく自己を認証しようとします。

EAP identity (EAP識別情報): クライアント証明書に関連付けられているユーザーIDを入力します。

EAPOL version (EAPOLのバージョン): ネットワークスイッチで使用されるEAPOLのバージョンを選択します。

Use IEEE 802.1x (IEEE 802.1x を使用): IEEE 802.1xプロトコルを使用する場合に選択します。

### IEEE 802.1AE MACsec

IEEE 802.1AE MACsecは、メディアアクセスコントロール (MAC) セキュリティのためのIEEE標準であり、メディ アアクセス独立プロトコルのためのコネクションレスデータ機密性と整合性を定義しています。

この設定は、認証方法としてEAP-TLSを使用する場合にのみ使用できます。

#### Mode  $(E - F)$

- Dynamic CAK / EAP-TLS (動的CAK/EAP-TLS): デフォルトのオプションです。セキュリティで保護され た接続の後、装置はネットワーク上のMACsecをチェックします。
- • Static CAK / pre-shared key (PSK) (静的CAK/事前共有キー (PSK)) : ネットワークに接続するため のキー名と値を設定する場合に選択します。

### Prevent brute-force attacks (ブルートフォース攻撃を防ぐ)

Blocking (ブロック): オンにすると、ブルートフォース攻撃がブロックされます。ブルートフォース攻撃では、 試行錯誤を繰り返す総当たり攻撃でログイン情報や暗号化キーを推測します。

Blocking period (ブロック期間): ブルートフォース攻撃をブロックする秒を入力します。

Blocking conditions (ブロックの条件): ブロックが開始されるまでに1秒間に許容される認証失敗の回数を入力 します。ページレベルと装置レベルの両方で許容される失敗の数を設定できます。

IP address filter (IPアドレスフィルター)

**webインターフェース**

Use filter (フィルターを使用する): 装置へのアクセスを許可するIPアドレスを絞り込む場合に選択します。

Policy (ポリシー): 特定のIPアドレスに対してアクセスを [Allow (許可)] するか [Deny (拒否)] するかを選 択します。

Addresses (アドレス): 装置へのアクセスを許可するIP番号と拒否するIP番号を入力します。CIDR形式を 使用できます。

### カスタム署名されたファームウェア証明書

Axisのテストファームウェアまたは他のカスタムファームウェアを装置にインストールするには、カスタム署名 付きファームウェア証明書が必要です。証明書は、ファームウェアが装置の所有者とAxisの両方によって承認さ れたと証明します。ファームウェアは、一意のシリアル番号とチップIDで識別される特定の装置でのみ実行でき ます。署名用のキーはAxisが保有しており、カスタム署名付きファームウェア証明書はAxisしか作成できません。

**Install (インストール)**: クリックして、証明書をインストールします。ファームウェアをインストールする前 に、証明書をインストールする必要があります。

コンテキストメニューは以下を含みます。

・ Delete certificate (証明書の削除): 証明書の削除。

### **アカウント**

アカウント

Add account (アカウントの追加): クリックして、新しいアカウントを追加します。最大100個のアカウ ントを追加できます。

Account (アカウント): 固有のアカウント名を入力します。

New password (新しいパスワード): アカウントのパスワードを入力します。パスワードの長さは1~64文字で ある必要があります。印刷可能なASCII文字 (コード32~126) のみを使用できます。これには、英数字、句読 点、および一部の記号が含まれます。

Repeat password (パスワードの再入力): 同じパスワードを再び入力します。

Privileges (権限):

- Administrator (管理者): すべての設定へのフルアクセスが許可されています。管理者は他のアカウン トを追加、更新、削除することもできます。
- •Operator (オペレーター): 次の操作を除く、すべての設定へのアクセス権があります。 - すべての [System (システム)] 設定。
	- アプリを追加しています。
- ビューア: 設定を変更するアクセス権を持っていません。

コンテキストメニューは以下を含みます。

Update account (アカウントの更新): アカウントのプロパティを編集します。

Delete account (アカウントの削除): アカウントを削除します。rootアカウントは削除できません。

Anonymous access (匿名アクセス)

**webインターフェース**

Allow anonymous viewing (匿名の閲覧を許可する): アカウントでログインせずに誰でも閲覧者として装置にア クセスできるようにする場合は、オンにします。

Allow anonymous PTZ operating (匿名のPTZ操作を許可する): オンにすると、匿名ユーザーに画像のパン、チ ルト、ズームを許可します。

### SSHアカウント

┿ Add SSH account (SSHアカウントの追加): クリックして、新しいSSHアカウントを追加します。

- Restrict root access (rootアクセスを制限する): オンにすると、rootアクセスを必要とする機能が 制限されます
- Enable SSH (SSHの有効化): SSHサービスを使用するには、オンにします。

Account (アカウント): 固有のアカウント名を入力します。

New password (新しいパスワード): アカウントのパスワードを入力します。パスワードの長さは1~64文字で ある必要があります。パスワードには、印刷可能なASCII文字 (コード32~126) のみを使用できます。これに は、英数字、句読点、および一部の記号が含まれます。

Repeat password (パスワードの再入力): 同じパスワードを再び入力します。

コメント: コメントを入力します (オプション)。

コンテキストメニューは以下を含みます。

Update SSH account (SSHアカウントの更新): アカウントのプロパティを編集します。

Delete SSH account (SSHアカウントの削除): アカウントを削除します。rootアカウントは削除できません。

#### OpenID 設定

重要

正しい値を入力すると、装置に再度ログインできます。

Client ID (クライアントID): OpenIDユーザー名を入力します。

Outgoing Proxy (発信プロキシ): OpenID接続でプロキシサーバーを使用する場合は、プロキシアドレス を入力します。

Admin claim (管理者請求): 管理者ロールの値を入力します。

Provider URL (プロバイダーURL): APIエンドポイント認証用のWebリンクを入力します。形式はhttps://[URLを挿 入]/.well-known/openid-configurationとしてください。

Operator claim (オペレーター請求): オペレーターロールの値を入力します。

Require claim (必須請求): トークンに含めるデータを入力します。

Viewer claim (閲覧者請求): 閲覧者ロールの値を入力します。

Remote user (リモートユーザー): リモートユーザーを識別する値を入力します。これは、装置のwebインター フェースに現在のユーザーを表示するのに役立ちます。

**Scopes (スコープ)**: トークンの一部となるオプションのスコープです。

Client secret (クライアントシークレット): OpenIDのパスワードを入力します。

### **webインターフェース**

Save (保存): クリックして、OpenIDの値を保存します。

Enable OpenID (OpenID の有効化): 現在の接続を閉じ、プロバイダーURLからの装置認証を許可する場合は、 オンにします。

### **イベント**

ルール

ルールは、製品がアクションを実行するためのトリガーとなる条件を定義します。このリストには、本製品で現 在設定されているすべてのルールが表示されます。

注

最大256のアクションルールを作成できます。

┿ Add a rule (ルールの追加): ルールを作成します。

Name (名前): ルールの名前を入力します。

Wait between actions (アクション間の待ち時間): ルールを有効化する最短の時間間隔 (hh:mm:ss) を入力しま す。たとえば、デイナイトモードの条件によってルールが有効になる場合、このパラメーターを設定すること で、日の出や日没時のわずかな光の変化によりルールが反復的に有効になるのを避けられます。

**Condition (条件)**: リストから条件を選択します。装置がアクションを実行するためには、条件を満たす必要が あります。複数の条件が定義されている場合、すべての条件が満たされたときにアクションがトリガーされま す。特定の条件については、「[イベントのルールの使用開始](https://help.axis.com/get-started-with-rules-for-events#conditions)」を参照してください。

Use this condition as a trigger (この条件をトリガーとして使用する): この最初の条件を開始トリガーとしての み機能させる場合に選択します。つまり、いったんルールが有効になると、最初の条件の状態に関わらず、他 のすべての条件が満たされている限り有効のままになります。このオプションを選択しない場合、ルールは単 純にすべての条件が満たされたときに有効化されます。

Invert this condition (この条件を逆にする): 選択した条件とは逆の条件にする場合に選択します。

┿ Add a condition (条件の編集): 新たに条件を追加する場合にクリックします。

Action (アクション): リストからアクションを選択し、必要な情報を入力します。特定のアクションについて は、「[イベントのルールの使用開始](https://help.axis.com/get-started-with-rules-for-events#actions)」を参照してください。

#### Recipients (送信先)

イベントについて受信者に通知したり、ファイルを送信したりするように装置を設定できます。このリストに は、製品で現在設定されているすべての送信先とそれらの設定に関する情報が示されます。

#### 注

最大20名の送信先を作成できます。

**webインターフェース**

╈ Add a recipient (送信先の追加): クリックすると、送信先を追加できます。 Name (名前): 送信先の名前を入力します。 Type (タイプ): リストから選択します: • FTP Host (ホスト): サーバーのIPアドレスまたはホスト名を入力します。ホスト名を入力した場合 は、必ず、[System (システム) > Network (ネットワーク) > IPv4 and IPv6 (IPv4 と IPv6)] で DNS サーバーを指定します。 Port (ポート): FTPサーバーに使用するポート番号を入力します。デフォルトは21です。 - Fo**lder (フォルダー)**: ファイルを保存するディレクトリのパスを入力します。FTPサーバー 上に存在しないディレクトリを指定すると、ファイルのアップロード時にエラーメッセー ジが表示されます。 - Username (ユーザー名): ログインのユーザー名を入力します。 - Password (パスワード): ログインのパスワードを入力します。 - Use temporary file name (一時ファイル名を使用する): 選択すると、自動的に生成された一 時的なファイル名でファイルがアップロードされます。アップロードが完了した時点で、 ファイル名が目的の名前に変更されます。アップロードが中止/中断されても、破損したファ イルが発生することはありません。ただし、一時ファイルが残る可能性はあります。これに より、目的の名前を持つすべてのファイルが正常であると確信できます。 Use passive FTP (パッシブFTPを使用する): 通常は、製品がFTPサーバーに要求を送ることで データ接続が開かれます。この接続では、対象サーバーとのFTP制御用接続とデータ用接 続の両方が装置側から開かれます。一般に、装置とFTPサーバーの間にファイアウォール がある場合に必要となります。 • HTTP URL: HTTPサーバーのネットワークアドレスと、要求の処理を行うスクリプトを入力します。 たとえば、http://192.168.254.10/cgi-bin/notify.cgiと入力します。 Username (ユーザー名): ログインのユーザー名を入力します。 - Password (パスワード): ログインのパスワードを入力します。 - Proxy (プロキシ): HTTPサーバーに接続するためにプロキシサーバーを渡す必要がある場合 は、これをオンにし、必要な情報を入力します。 • HTTPS URL: HTTPSサーバーのネットワークアドレスと、要求の処理を行うスクリプトを入力しま す。たとえば、https://192.168.254.10/cgi-bin/notify.cgiと入力します。 Validate server certificate (サーバー証明書を検証する): HTTPSサーバーが作成した証明書を 検証する場合にオンにします。 - Username (ユーザー名): ログインのユーザー名を入力します。 - Password (パスワード): ログインのパスワードを入力します。 Proxy (プロキシ): HTTPSサーバーに接続するためにプロキシサーバーを渡す必要がある場合 にオンにして、必要な情報を入力します。 ・ Network storage (ネットワークストレージ) •NAS (network-attached storage) などのネットワークストレージを追加し、それを録画ファイルの保存 先として使用することができます。ファイルは.mkv (Matroska) 形式で保存されます。<br>- **Host (ホスト)**: ネットワークストレージのIPアドレスまたはホスト名を入力します。 - Share (共有): ホスト上の共有の名前を入力します。 - Folder (フォルダー): ファイルを保存するディレクトリのパスを入力します。 - Username (ユーザー名): ログインのユーザー名を入力します。 - Password (パスワード): ログインのパスワードを入力します。 SFTP Host (ホスト): サーバーのIPアドレスまたはホスト名を入力します。ホスト名を入力した場合 は、必ず、[System (システム) > Network (ネットワーク) > IPv4 and IPv6 (IPv4 と IPv6)] で DNS サーバーを指定します。 - Port (ポート): SFTPサーバーに使用するポート番号を入力します。デフォルトは22です。 - F**older (フォルダー)**: ファイルを保存するディレクトリのパスを入力します。SFTPサー バー上に存在しないディレクトリを指定すると、ファイルのアップロード時にエラーメッ セージが表示されます。 Username (ユーザー名): ログインのユーザー名を入力します。 Password (パスワード): ログインのパスワードを入力します。

## **webインターフェース**

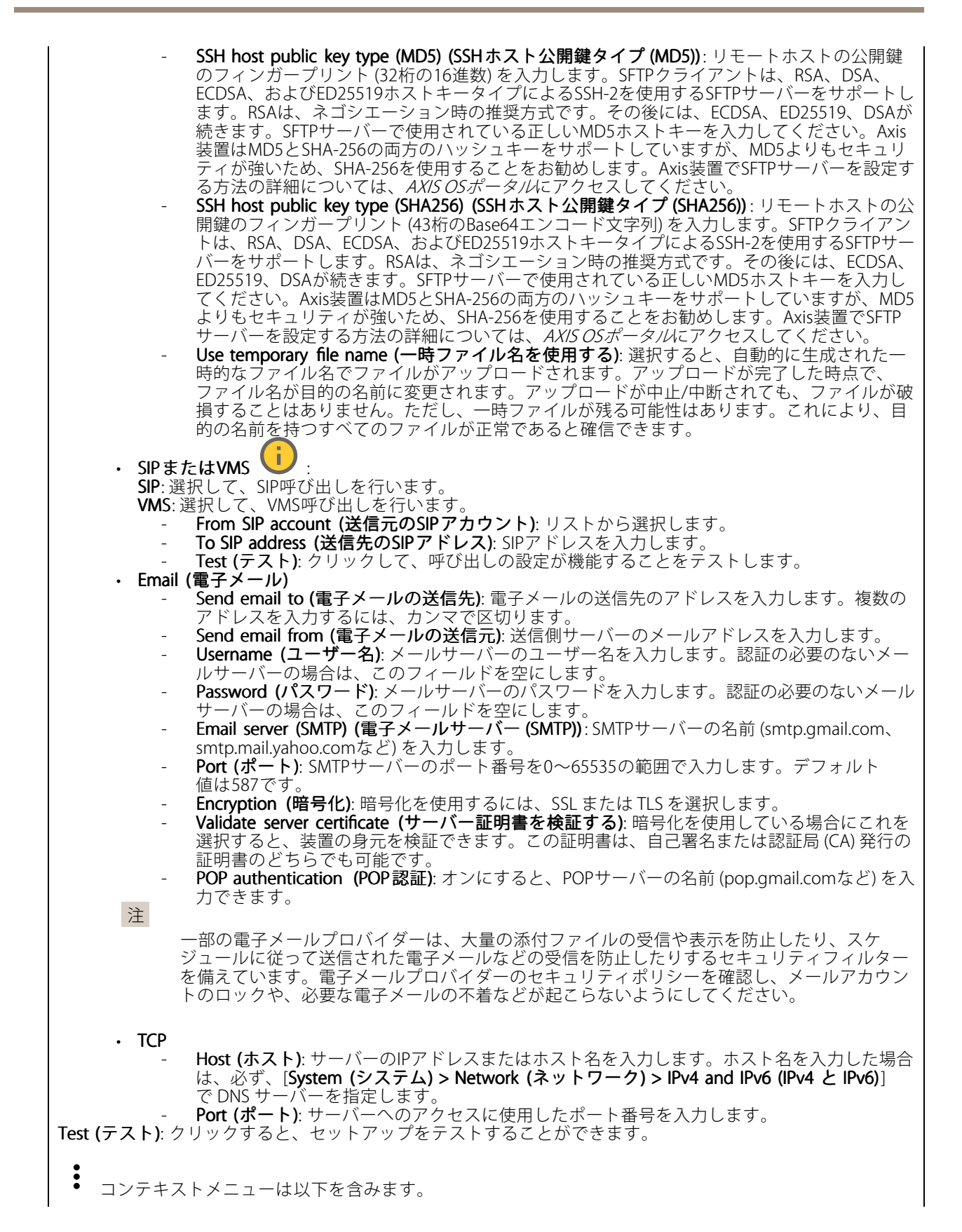

## **webインターフェース**

View recipient (送信先の表示): クリックすると、すべての送信先の詳細が表示されます。

Copy recipient (送信先のコピー): クリックすると、送信先をコピーできます。コピーする際、新しい送 信先に変更を加えることができます。

Delete recipient (送信先の削除): クリックすると、受信者が完全に削除されます。

スケジュール

スケジュールとパルスは、ルールで条件として使用することができます。このリストには、製品で現在設定さ れているすべてのスケジュールとパルス、およびそれらの設定に関する情報が示されます。

┿ Add schedule (スケジュールの追加): クリックすると、スケジュールやパルスを作成できます。

#### 手動トリガー

手動トリガーを使用すると、ルールを手動でトリガーできます。手動トリガーは、本製品の設置、設定中 にアクションを検証する目的などで使用します。

### **MQTT**

MQTT (Message Queuing Telemetry Transport) はモノのインターネット (IoT) で使われる標準の通信プロトコルで す。これはIoTの統合を簡素化するために設計されており、小さなコードフットプリントと最小限のネットワー ク帯域幅でリモート装置を接続するために、さまざまな業界で使用されています。Axis装置のファームウェアに 搭載されているMQTTクライアントは、装置で生成されたデータやイベントを、ビデオ管理ソフトウェア (VMS) ではないシステムに統合することを容易にします。

装置をMQTTクライアントとして設定します。MQTT通信は、クライアントとブローカーという2つのエンティ ティに基づいています。クライアントは、メッセージの送受信を行うことができます。ブローカーは、クライ アント間でメッセージをルーティングする役割を担います。

MQTTの詳細については、AXIS [OSポータル](https://help.axis.com/axis-os#mqtt)を参照してください。

### ALPN

ALPNは、クライアントとサーバー間の接続のハンドシェイクフェーズ中にアプリケーションプロトコルを選択 できるようにするTLS/SSL拡張機能です。ALPNは、HTTPなどの他のプロトコルで使用される同じポート経由で MQTTトラフィックを有効にするために使用されます。場合によっては、MQTT通信のための専用ポートが開かれ ていない可能性があります。このような場合の解決策は、ALPNを使用して、ファイアウォールによって許可さ れる標準ポートで、アプリケーションプロトコルとしてMQTTを使用するようネゴシエーションすることです。

MQTT client (MQTTクライアント)

**webインターフェース**

Connect (接続): MQTTクライアントのオン/オフを切り替えます。

Status (ステータス): MQTTクライアントの現在のステータスを表示します。

Broker (ブローカー)

Host (ホスト): MQTTサーバーのホスト名またはIPアドレスを入力します。

Protocol (プロトコル): 使用するプロトコルを選択します。

Port (ポート): ポート番号を入力します。

• 1883はMQTTオーバTCPのデフォルト値です。

・ 8883はMQTTオーバSSLのデフォルト値です。<br>・ 80はMQTTオーバー WebSocket のデフォルト値です。<br>・ 443はMQTTオーバーWebSocket Secureのデフォルト値です。

ALPN protocol (ALPNプロトコル): ご使用のMQTTブローカープロバイダーが提供するALPNプロトコル名を入力 します。これは、MQTTオーバーSSLとMQTTオーバーWebSocket Secureを使用する場合にのみ適用されます。

Username (ユーザー名): クライアントがサーバーにアクセスするために使用するユーザー名を入力します。

Password (パスワード): ユーザー名のパスワードを入力します。

Client ID (クライアントID): クライアントIDを入力します。クライアントがサーバーに接続すると、クライアン ト識別子がサーバーに送信されます。

Clean session (クリーンセッション): 接続時と切断時の動作を制御します。選択した場合、接続時と切断 時にステータス情報が破棄されます。

HTTP proxy (HTTPプロキシ): 最大長が255バイトのURL。HTTPプロキシを使用しない場合、このフィールド は空白のままで構いません。

HTTPS proxy (HTTPSプロキシ): 最大長が255バイトのURL。HTTPSプロキシを使用しない場合、このフィールド は空白のままで構いません。

Keep alive interval (キープアライブの間隔): 長時間のTCP/IPタイムアウトを待たずに、サーバーを使用でき なくなったことをクライアントに検知させます。

Timeout (タイムアウト): 接続を終了する時間の間隔(秒)です。デフォルト値: 60

装置トピックの接頭辞: MQTTクライアントタブの接続メッセージやLWTメッセージ、MQTT公開タブの公開条 件におけるトピックのデフォルト値で使用されます。

Reconnect automatically (自動再接続): 切断された場合に、クライアントを自動的に再接続するかどうか を指定します。

Connect message (接続メッセージ)

接続が確立されたときにメッセージを送信するかどうかを指定します。

Send message (メッセージの送信): オンにすると、メッセージを送信します。

Use default (デフォルトを使用): オフに設定すると、独自のデフォルトメッセージを入力できます。

Topic (トピック): デフォルトのメッセージのトピックを入力します。

Payload (ペイロード): デフォルトのメッセージの内容を入力します。

Retain (保持する): クライアントの状態をこのTopic (トピック)に保存する場合に選択します。

QoS: パケットフローのQoS layerを変更します。

最終意思およびテスタメントメッセージ

## **webインターフェース**

最終意思テスタメント(LWT) を使用すると、クライアントはブローカーへの接続時、認証情報と共にテスタ メントを提供します。後ほどいずれかの時点でクライアントが予期せず切断された場合(電源の停止など)、 ブローカーから他のクライアントにメッセージを送信できます。このLWTメッセージは通常のメッセージ と同じ形式で、同一のメカニズムを経由してルーティングされます。

Send message (メッセージの送信): オンにすると、メッセージを送信します。

Use default (デフォルトを使用): オフに設定すると、独自のデフォルトメッセージを入力できます。

Topic (トピック): デフォルトのメッセージのトピックを入力します。

Payload (ペイロード): デフォルトのメッセージの内容を入力します。

Retain (保持する): クライアントの状態をこのTopic (トピック)に保存する場合に選択します。

QoS: パケットフローのQoS layerを変更します。

#### MQTT publication (MQTT公開)

Use default topic prefix (デフォルトのトピックプレフィックスを使用): 選択すると、[MQTT client (MQTTク ライアント)] タブの装置のトピックプレフィックスで定義されたデフォルトのトピックプレフィックスが 使用されます。

Include topic name (トピック名を含める): 選択すると、条件を説明するトピックがMQTTトピックに含 まれます。

Include topic namespaces (トピックの名前空間を含める): 選択すると、ONVIFトピックの名前空間がMQTTト ピックに含まれます。

シリアル番号を含める:選択すると、装置のシリアル番号が、MOTTペイロードに含まれます。

 $\mathbf +$ 条件の追加: クリックして条件を追加します。

Retain (保持する): 保持して送信するMQTTメッセージを定義します。

• None (なし): すべてのメッセージを、保持されないものとして送信します。

• **Property (プロパティ)**: ステートフルメッセージのみを保持として送信します。<br>• **All (すべて)**: ステートフルメッセージとステートレスメッセージの両方を保持として送信します。

QoS: MQTT公開に適切なレベルを選択します。

MQTT サブスクリプション

サブスクリプションの追加: クリックして、新しいMQTTサブスクリプションを追加します。

サブスクリプションフィルター: 購読するMQTTトピックを入力します。

装置のトピックプレフィックスを使用: サブスクリプションフィルターを、MQTTトピックのプレフィック スとして追加します。

サブスクリプションの種類:

•ステートレス: 選択すると、エラーメッセージがステートレスメッセージに変換されます。

• ステートフル: 選択すると、エラーメッセージが条件に変換されます。ペイロードが状態として 使用されます。 QoS: MQTTサブスクリプションに適切なレベルを選択します。

## **webインターフェース**

### MQTT overlays (MQTTオーバーレイ)

MQTTオーバーレイ修飾子を追加する前に、MQTTブローカーに接続します。

(オーバーレイ修飾子の追加): クリックして新しいオーバーレイ修飾子を追加します。

Topic filter (トピックフィルター): オーバーレイに表示するデータを含むMQTTトピックを追加します。

Data field (データフィールド): オーバーレイに表示するメッセージペイロードのキーを指定します。メッセー ジはJSON形式であるとします。

Modifier (修飾子): オーバーレイを作成するときに、生成された修飾子を使用します。

- 
- #XMPで始まる修飾子は、トピックから受信したすべてのデータを示します。 #XMDで始まる修飾子は、データフィールドで指定されたデータを示します。

### **ストレージ**

注

Network storage (ネットワークストレージ)

Ignore (使用しない): オンに設定すると、ネットワークストレージを使用しません。

Add network storage (ネットワークストレージの追加): クリックして、録画を保存できるネットワーク共有 を追加します。

- Address (アドレス): ホストサーバーのホスト名 (通常はNAS (network-attached storage) またはIPアド レスを入力します。DHCPではなく固定IPアドレスを使用するようにホストを設定するか (動的IPアド レスは変わる可能性があるため、DHCPは使用しない)、DNS名を使用することをお勧めします。
- Windows SMB/CIFS名はサポートされていません。<br>• **Network share (ネットワーク共有)**: ホストサーバー上の共有場所の名前を入力します。各Axis装置に はそれぞれのフォルダーがあるため、複数の装置で同じネットワーク共有を使用できます。 • User (ユーザー): サーバーにログインが必要な場合は、ユーザー名を入力します。特定のドメイン
- サーバーにログインするには、DOMAIN\username (**ドメイン\ユーザー名**) を入力します。<br>• Password (パスワード): サーバーにログインが必要な場合は、パスワードを入力します。
- 
- SMB version (SMBバージョン): NASに接続するSMBストレージプロトコルのバージョンを選択しま す。[Auto (自動)] を選択すると、装置は、セキュアバージョンであるSMB 3.02、3.0、2.1 のいずれか にネゴシエートを試みます。1.0または2.0を選択すると、上位バージョンをサポートしない旧バージョ ンのNASに接続できます。Axis装置でのSMBサポートの詳細については、[こちら](https://help.axis.com/axis-os#about-cifssmb-support)をご覧ください。 ・ Add share without testing (テストなしで共有を追加する): 接続テスト中にエラーが検知された場合
- でも、ネットワーク共有を追加する場合に選択します。サーバーにパスワードが必要な場合でも、パ スワードを入力しなかったなど、エラーが発生する可能性があります。

ネットワークストレージを削除する: クリックして、ネットワーク共有への接続をマウント解除、バインド解 除、削除します。これにより、ネットワーク共有のすべての設定が削除されます。

Unbind (アンバインド): クリックして、ネットワーク共有をアンバインドし、切断します。 Bind (バインド): クリックして、ネットワーク共有をバインドし、接続します。

Unmount (マウント解除): クリックして、ネットワーク共有をマウント解除します。 Mount (マウント): クリックしてネットワーク共有をマウントします。

Write protect (書き込み禁止): オンにすると、ネットワーク共有への書き込みが停止され、録画が削除されない ように保護されます。書き込み禁止のネットワーク共有はフォーマットできません。

Retention time (保存期間): 録画の保存期間を選択し、古い録画の量を制限したり、データストレージに関 する規制に準拠したりします。ネットワークストレージがいっぱいになると、設定した時間が経過する前 に古い録画が削除されます。

Tools (ツール)

## **webインターフェース**

接続をテストする: ネットワーク共有への接続をテストします。

•• Format (フォーマット): ネットワーク共有をフォーマットします。たとえば、すべてのデータをすば やく消去する必要があるときです。CIFSをファイルシステムとして選択することもできます。 Use tool (ツールを使用) クリックして、選択したツールをアクティブにします。

オンボードストレージ

#### 重要

データ損失や録画データ破損の危険があります。装置の稼働中はSDカードを取り外さないでくださ い。SDカードを取り外す前に、SDカードをマウント解除します。

Unmount (マウント解除): SDカードを安全に取り外す場合にクリックします。

Write protect (書き込み禁止): オンに設定にすると、SDカードへの書き込みが防止され、録画が削除されなくな ります。書き込み保護されたSDカードはフォーマットできません。

Autoformat (自動フォーマット): オンにすると、新しく挿入されたSDカードが自動的にフォーマットされま す。ファイルシステムをext4にフォーマットします。

使用しない: オンにすると、録画のSDカードへの保存が停止します。SDカードを無視すると、装置はカードが あっても認識しなくなります。この設定は管理者のみが使用できます。

**Retention time (保存期間)**: 録画の保存期間を選択し、古い録画の量を制限したり、データストレージに関する規 制に準拠したりします。SDカードがいっぱいになると、設定した時間が経過する前に古い録画が削除されます。

Tools (ツール)

- Check (チェック): SDカードのエラーをチェックします。これは、ext4ファイルシステムの場合 にのみ機能します。
- Repair (修復): ext4ファイルシステムのエラーを修復します。VFAT形式のSDカードを修復するには、 SDカードを取り出して、コンピューターに挿入し、ディスクの修復を実行します。
- Format (フォーマット): ファイルシステムを変更したり、すべてのデータをすばやく消去したりする 必要があるときなどは、SDカードをフォーマットします。使用可能なファイルシステムオプション は、vFATとext4の2つです。カードの排出や突然の停電によるデータ損失に対する回復力があるた め、ext4でのフォーマットをお勧めします。ただし、Windows®からファイルシステムにアクセスす
- るには、サードパーティ製のext4ドライバーまたはアプリケーションが必要です。<br>• Encrypt (暗号化): このツールを使用して、暗号化ありでSDカードをフォーマットします。Encrypt **(暗号化)** により、SDカードに保存されているデータはすべて削除されます。[**Encrypt (暗号化)**] の使 用後、SDカードに保存されているデータは暗号化により保護されます。
- **Decrypt (復号化)**: このツールを使用して、暗号化なしでSDカードをフォーマットします。**Decrypt** (復号化)により、SDカードに保存されているデータはすべて削除されます。[Decrypt (復号化)]の使 用後、SDカードに保存されるデータは暗号化により保護されません。

• Change password (パスワードの変更): SDカードの暗号化に必要なパスワードを変更します。 Use tool (ツールを使用) クリックして、選択したツールをアクティブにします。

**Wear trigger (消耗トリガー)**: アクションをトリガーするSDカードの消耗レベルの値を設定します。消耗レベル は0~200%です。一度も使用されていない新しいSDカードの消耗レベルは0%です。消耗レベルが100%になる と、SDカードの寿命が近い状態にあります。消耗レベルが200%に達すると、SDカードが故障するリスクが高く なります。消耗トリガーを80~90%の間に設定することをお勧めします。これにより、SDカードが消耗し切る 前に、録画をダウンロードしたり、SDカードを交換したりする時間ができます。消耗トリガーを使用すると、 イベントを設定し、消耗レベルが設定値に達したときに通知を受け取ることができます。

### **ストリームプロファイル**

ストリームプロファイルは、ビデオストリームに影響する設定のグループです。ストリームプロファイルは、た とえばイベントを作成するときや、ルールを使って録画するときなど、さまざまな場面で使うことができます。

## **webインターフェース**

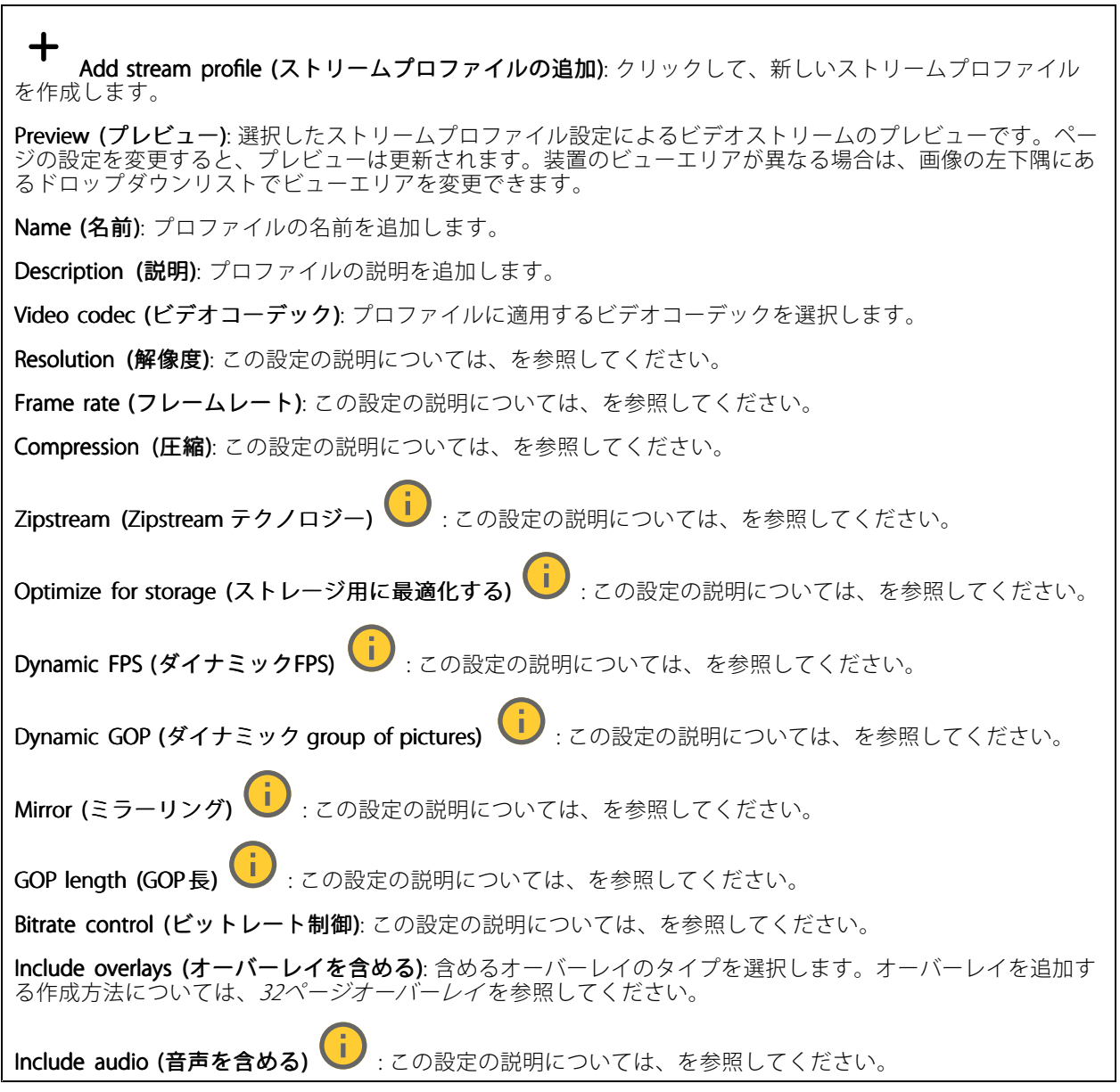

### **ONVIF**

### ONVIF アカウント

ONVIF (Open Network Video Interface Forum) は、ネットワークビデオテクノロジーを利用するエンドユーザー、イ ンテグレーター、コンサルタント、メーカーが、その技術を容易に活用できるようにするためのグローバルなイン ターフェース規格です。ONVIFによって、さまざまなベンダー製品間の相互運用、柔軟性の向上、コストの低減、 陳腐化しないシステムの構築が可能になります。

ONVIFアカウントを作成すると、ONVIF通信が自動的に有効になります。装置とのすべてのONVIF通信には、アカ ウント名とパスワードを使用します。詳細については、*[axis.com](https://www.axis.com/developer-community-intro)*でAxis開発者コミュニティを参照してください。

**webインターフェース**

╈ Add accounts (アカウントの追加): クリックして、新規のONVIFアカウントを追加します。

Account (アカウント): 固有のアカウント名を入力します。

**New password (新しいパスワード)**: アカウントのパスワードを入力します。パスワードの長さは1~64文字で ある必要があります。印刷可能なASCII文字 (コード32~126) のみを使用できます。これには、英数字、句読 点、および一部の記号が含まれます。

Repeat password (パスワードの再入力): 同じパスワードを再び入力します。

Role (役割):

- Administrator (管理者): すべての設定へのフルアクセスが許可されています。管理者は他のアカウン
- トを追加、更新、削除することもできます。<br>• Operator (オペレーター): 次の操作を除く、すべての設定へのアクセス権があります。 すべての [System (システム)] 設定。 アプリを追加しています。
- Media account (メディアアカウント): ビデオストリームの参照のみを行えます。

 $\ddot{\bullet}$ コンテキストメニューは以下を含みます。

Update account (アカウントの更新): アカウントのプロパティを編集します。

Delete account (アカウントの削除): アカウントを削除します。rootアカウントは削除できません。

### ONVIF メディアプロファイル

ONVIFメディアプロファイルは、メディアストリーム設定の変更に使用する一連の設定から構成されています。 独自の設定を使用して新しいプロファイルを作成することも、設定済みのプロファイルを使用してすばや く設定することもできます。

┿ メディアプロファイルの追加: クリックすると、新しいONVIFメディアプロファイルを追加できます。

プロファイル名: メディアプロファイルに名前を付けます。

Video source (ビデオソース): 設定に使用するビデオソースを選択します。

• Select configuration (設定の選択): リストからユーザー定義の設定を選択します。ドロップダウンリ ストに表示される設定は、マルチビュー、ビューエリア、バーチャルチャンネルなど、装置のビ デオチャンネルに対応しています。

**Video encoder (ビデオエンコーダ)**: 設定に使用するビデオエンコード方式を選択します。

• Select configuration (設定の選択): リストからユーザー定義の設定を選択し、エンコード方式の設定 を調整します。ドロップダウンリストに表示される設定は、ビデオエンコーダの設定の識別子/名前 となります。ユーザー0~15を選択して、独自の設定を適用します。または、デフォルトユーザーの いずれかを選択して、特定のエンコード方式の既定の設定を使用します。

注

装置で音声を有効にすると、音声ソースと音声エンコーダ設定を選択するオプションが有効になります。

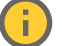

Audio source (音声ソース) | 設定に使用する音声入力ソースを選択します。

• Select configuration (設定の選択): リストからユーザー定義の設定を選択し、音声設定を調整しま す。ドロップダウンリストに表示される設定は、装置の音声入力に対応しています。装置に1つ の音声入力がある場合、それはuser0です。装置に複数の音声入力がある場合、リストには追加の ユーザーが表示されます。

## **webインターフェース**

Audio encoder (音声エンコーダ) (i): 設定に使用する音声エンコード方式を選択します。 • Select configuration (設定の選択): リストからユーザー定義の設定を選択し、音声エンコード方 式の設定を調整します。ドロップダウンリストに表示される設定は、音声エンコーダの設定の 識別子/名前となります。 Metadata (メタデータ): 設定に含めるメタデータを選択します。 Select configuration (設定の選択): リストからユーザー定義の設定を選択し、メタデータ設定を調整 します。ドロップダウンリストに表示される設定は、メタデータの設定の識別子/名前となります。 PTZ  $\bigcup$ :設定に使用するPTZ設定を選択します。 •Select configuration (設定の選択): リストからユーザー定義の設定を選択し、PTZ設定を調整しま す。ドロップダウンリストに表示される設定は、PTZをサポートする装置のビデオチャンネル に対応しています。 **Create (作成)**: クリックして、設定を保存し、プロファイルを作成します。 Cancel (キャンセル): クリックして、設定をキャンセルし、すべての設定をクリアします。 profile\_x: プロファイル名をクリックして、既定のプロファイルを開き、編集します。

### **検知**

衝撃検知

衝撃検知機能: オンにすると、装置が物が当たったり、いたずらされたときにアラームが生成されます。

**感度レベル**: スライダーを動かして、装置がアラームを生成する感度レベルを調整します。値を低くすると、 衝撃が強力な場合にのみ、装置がアラームを生成します。値を大きな値に設定すると、軽いいたずらで もアラームが生成されます。

### **アクセサリー**

### I/O ports (I/Oポート)

デジタル入力を使用すると、開回路と閉回路の切り替えが可能な外部装置 (PIRセンサー、ドアまたは窓の接触、ガ ラス破損検知器など) を接続できます。

デジタル出力を使用して、リレーやLEDなどの外部装置を接続します。接続された装置は、VAPIX®アプリケーショ ンプログラミングインターフェースまたはwebインターフェースから有効化できます。

### Port (ポート)

Name (名前): テキストを編集して、ポートの名前を変更します。

**Direction (方向): ❤️** は、ポートが入力ポートであることを示します。 ❤️ は、出力ポートであることを示し ます。ポートが設定可能な場合は、アイコンをクリックして入力と出力を切り替えることができます。

Normal state (標準の状態): 開回路には → を、閉回路には → をクリックします。

**Current state (現在の状態):** ポートの現在のステータスを表示します。入力または出力は、現在の状態が通 常の状態とは異なる場合に有効化されます。装置の接続が切断されているか、DC 1Vを超える電圧がかかっ ている場合に、装置の入力は開回路になります。

注

再起動中、出力回路は開かれます。再起動が完了すると、回路は正常位置に戻ります。このページの設 定を変更した場合、有効なトリガーに関係なく出力回路は正常位置に戻ります。

**webインターフェース**

### 状態監視 ■: オンにすると、誰かがデジタルI/O装置への接続を改ざんした場合に、そのアクションを検 出してトリガーできます。入力が開いているか閉じているかを検知するだけでなく、誰かが改ざんした場 合 (つまり、切断または短絡) も検知することができます。接続を監視するには、外部I/Oループ内に追加の ハードウェア (終端抵抗器) が必要です。

#### **エッジツーエッジ**

**Audio pairing (音声ペアリング)** により、互換性のあるAxisネットワークスピーカーをメイン装置の一部であるか のように使用できます。ペアリングされると、ネットワークスピーカーは音声出力装置として機能し、音声ク リップを再生したり、音声を送信したりできます。

重要

この機能をビデオ管理ソフトウェア (VMS) と共に使用するには、まず装置をスピーカーとペアリングして から、その装置をVMSに追加する必要があります。

イベントルールの [音声検知] 条件にネットワークペアリングされた音声装置を使用し、かつ [音声クリッ プを再生] アクションを設定している場合、イベントルールに [アクション間隔の待機 (hh:mm:ss)] 制限 を設定します。この設定は、音声キャプチャーマイクがスピーカー音声を拾うことによるループ検知 の回避に役立ちます。

### 音声ペアリング

Address (アドレス): ネットワークスピーカーのホスト名またはIPアドレスを入力します。

Username (ユーザー名): ユーザー名を入力します。

Password (パスワード): ユーザーのパスワードを入力します。

Speaker pairing (スピーカーのペアリング): 選択して、ネットワークスピーカーをペアリングします。

Clear fields (フィールドのクリア): クリックして、すべてのフィールドをクリアします。

Connect (接続): クリックして、スピーカーへの接続を確立します。

PTZ pairing (PTZペアリング) により、レーダーをPTZカメラとペアリングしてオートトラッキングを使用できま す。オートトラッキングでは、PTZカメラはレーダーからの物体の位置情報に基づいて物体を追跡します。

### PTZペアリング

Address (アドレス): PTZカメラのホスト名またはIPアドレスを入力します。

Username (ユーザー名): PTZカメラのユーザー名を入力します。

Password (パスワード): PTZカメラのパスワードを入力します。

Clear fields (フィールドのクリア): クリックして、すべてのフィールドをクリアします。

Connect (接続): クリックして、PTZカメラへの接続を確立します。

**Configure radar autotracking (レーダーオートトラッキングの設定)**: クリックして、オートトラッキング を開き、設定します。**[Radar (レーダー)] > [Autotracking (オートトラッキング)]** に移動して設定するこ ともできます。

### **ログ**

レポートとログ

## **webインターフェース**

### Reports (レポート) • View the device server report (装置サーバーレポートを表示): 製品ステータスに関する情報をポップ アップウィンドウに表示します。アクセスログは自動的にサーバーレポートに含まれます。<br>• **Download the device server report (装置サーバーレポートをダウンロード)**: UTF-8形式で作成さ <u>- Junnedo the dence server to part (スピ</u>ノ・・・・)」<br>れた完全なサーバーレポートのテキストファイルと、現在のライブビュー画像のスナップショッ トを収めた.zipファイルを生成します。サポートに連絡する際には、必ずサーバーレポート .zip ファイルを含めてください。 ・ Download the crash report (クラッシュレポートをダウンロード): サーバーの状態に関する詳細情報 が付随したアーカイブをダウンロードします。クラッシュレポートには、サーバーレポートに記載さ れている情報と詳細なバグ情報が含まれます。レポートには、ネットワークトレースなどの機密情報 が含まれている場合があります。レポートの生成には数分かかることがあります。 ログ • View the system log (システムログを表示): 装置の起動、警告、重要なメッセージなど、システムイ ベントに関する情報をクリックして表示します。 •View the access log (アクセスログを表示): 誤ったログインパスワードの使用など、本装置への失敗 したアクセスをすべてクリックして表示します。

ネットワークトレース

重要

ネットワークトレースファイルには、証明書やパスワードなどの機密情報が含まれている場合が あります。

ネットワークトレースファイルはネットワーク上のアクティビティを録画するので、トラブルシューティング に役立ちます。

Trace time (追跡時間): 秒または分でトレースの期間を選択し、[Download (ダウンロード)] をクリックします。

### リモートシステムログ

syslogはメッセージログ作成の標準です。これによって、メッセージを生成するソフトウェア、メッセージを保存す るシステム、およびそれらを報告して分析するソフトウェアを分離することができます。各メッセージには、メッ セージを生成したソフトウェアの種類を示す設備コードがラベル付けされ、重大度レベルが割り当てられます。

╅ Server(サーバー): クリックして新規サーバーを追加します。 Host (ホスト): サーバーのホスト名またはIPアドレスを入力します。

Format (フォーマット): 使用するsyslogメッセージの形式を選択します。

• Axis • RFC 3164 • RFC 5424 Protocol (プロトコル): 使用するプロトコルとポートを選択します。 • UDP (デフォルトポートは514) • TCP (デフォルトポートは601) • TLS (デフォルトポートは6514) 重大度: トリガー時に送信するメッセージを選択します。 CA証明書設定: 現在の設定を参照するか、証明書を追加します。

## **webインターフェース**

### **プレイン設定**

[Plain Config] (プレイン設定) は、Axis装置の設定経験のある上級ユーザー向けのページです。ほとんどのパラ メーターは、このページから設定、編集することができます。

## **保守**

**Restart (再起動)**: 装置を再起動します。再起動しても、現在の設定には影響がありません。実行中のアプリ ケーションは自動的に再起動されます。

**Restore (リストア)**: *ほとんど*の設定が工場出荷時の値に戻ります。その後、装置とアプリを再設定し、プリイ ンストールしなかったアプリを再インストールし、イベントやプリセットを再作成する必要があります。

重要

リストア後に保存される設定は以下の場合のみです。

- ブートプロトコル (DHCPまたは静的)
- 静的なIPアドレス
- Default router (デフォルトルーター)
- Subnet mask (サブネットマスク)
- 802.1X settings (802.1Xの設定)
- O3C settings (O3Cの設定)

Factory default (工場出荷時設定): すべての設定を工場出荷時の値に戻します。その後、装置にアクセス可 能なIPアドレスをリセットする必要があります。

注

検証済みのファームウェアのみを装置にインストールするために、すべてのAxisの装置ファームウェアに デジタル署名が付け加えられます。これによって、Axis装置の全体的なサイバーセキュリティの最低ライ ンがさらに上がります。詳細については、*[axis.com](https://www.axis.com/learning/white-papers)*でホワイトペーパー「署名済みファームウェア、セ キュアブート、およびプライベートキーのセキュリティ」を参照してください。

Firmware upgrade (ファームウェアのアップグレード): 新しいファームウェアバージョンにアップグ レードします。新しいファームウェアには、機能の改善やバグの修正、まったく新しい機能が含まれてい ます。常に最新のリリースを使用することをお勧めします。最新のリリースをダウンロードするには、 [axis.com/support](https://www.axis.com/support/firmware)に移動します。

アップグレード時には、以下の3つのオプションから選択できます。

- Standard upgrade (標準アップグレード): 新しいファームウェアバージョンにアップグレードします。 • Factory default (工場出荷時設定): アップグレードすると、すべての設定が工場出荷時の値に戻りま す。このオプションを選択すると、アップグレード後に以前のファームウェアバージョンに戻す ことはできません。
- •Autorollback (オートロールバック): 設定した時間内にアップグレードを行い、アップグレードを確 認します。確認しない場合、装置は以前のファームウェアバージョンに戻されます。

Firmware rollback (ファームウェアのロールバック): 以前にインストールされたファームウェアバージョ ンに戻します。

**インストールの検証**

### **インストールの検証**

### **レーダーの設置を検証する**

注

このテストは、現在の状況下での設置の検証に役立ちます。設置の日常のパフォーマンスは、シーンの変 化の影響を受ける可能性があります。

レーダーは設置後すぐに使用する準備ができていますが、使用を開始する前に検証を行することをお勧めしま す。これにより、設置に関する問題を特定したり、シーン内の物体 (樹木や反射面など) を管理したりできる ため、レーダーの精度を高めることができます。

検証を試みる前に、まず[17ページレーダーキャリブレーションを行う](#page-16-0) を行います。

次の場合は毎回、検証を行うことをお勧めします。

- シーン内に除外する物体 (植物や金属の表面など) がある。
- レーダーをPTZカメラとペアリングし、**Radar autotracking (レーダーオートトラッキング)** を設定した。
- レーダーの取り付け高を変更した。

### **レーダーの検証**

### 誤検知がないことを確認する

- 1. 検知ゾーンに人間の活動がないことを確認してください。
- 2. 検知ゾーン内に静止した物が検知されないことを確認するために、数分間待ってください。
- 3. 不要な検知がない場合は、手順4をスキップできます。
- 4. 不要な検知がある場合は、特定の種類の動きや物体を除外する方法、カバー範囲を変更する方法、また は検知感度を調整する方法について、*[20ページ誤報を最小限に抑える](#page-19-0)* を参照してください。
- レーダーに正面から近づくと、記号と移動方向が正しく表示されることを確認する
	- 1. レーダーのwebインターフェースに移動し、セッションを録画します。この方法については、[22ページ](#page-21-0) [ビデオを録画して見る](#page-21-0) を参照してください。
	- 2. レーダーの前方60 mの位置からレーダーに向かってまっすぐ歩きます。
	- 3. レーダーのwebインターフェースで、セッションを確認します。検知されると、人の分類の記号が 表示されます。
	- 4. レーダーのwebインターフェースで、移動方向が正しく表示されていることを確認します。

**インストールの検証**

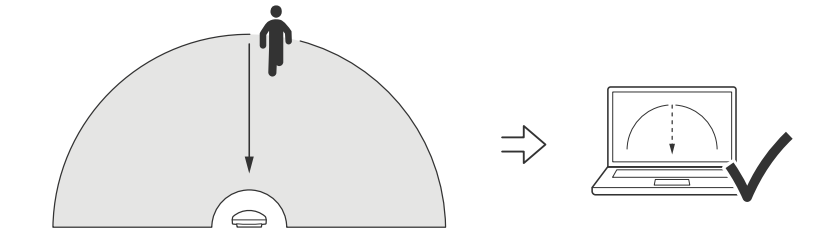

- レーダーに横から近づくと、記号と移動方向が正しく表示されることを確認する
	- 1. レーダーのwebインターフェースに移動し、セッションを録画します。この方法については、[22ページ](#page-21-0) *[ビデオを録画して見る](#page-21-0)を*参照してください。
	- 2. レーダーから60 m離れた場所から始め、レーダーの検知範囲を横切って直進します。
	- 3. レーダーのwebインターフェースで、人の分類の記号が表示されていることを確認します。
	- 4. レーダーのwebインターフェースで、移動方向が正しく表示されていることを確認します。

**インストールの検証**

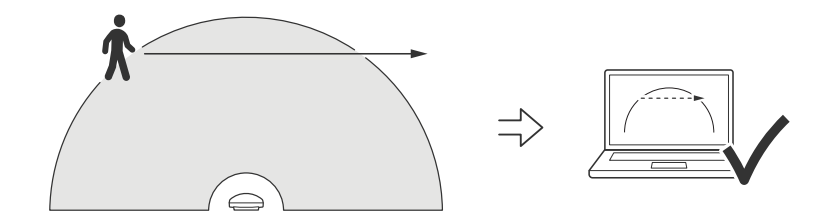

検証からデータを記録するのに役立つ、以下のような表を作成します。

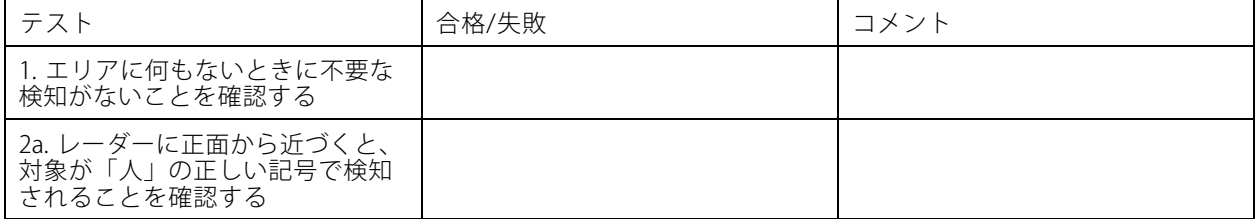

## **インストールの検証**

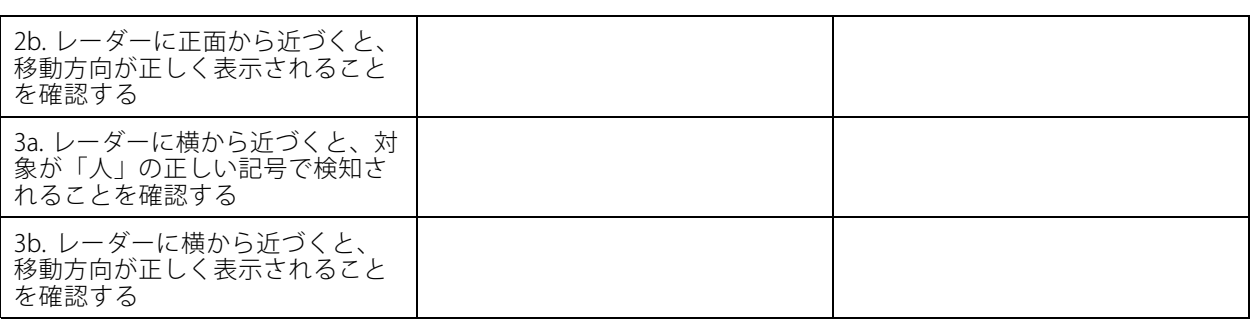

### **検証を完了する**

検証の最初の部分が正常に完了したら、次のテストを実行して検証プロセスを完了する必要があります。

- 1. レーダーが設定され、手順に従ったかを確認してください。
- 2. さらに検証を行う場合は、参照マップを追加してキャリブレーションします。
- 3. 該当する物体が検知されるとトリガーされるようにレーダーシナリオを設定します。デフォルト では、[**seconds until trigger (トリガーまでの秒数)**] は2秒に設定されますが、必要に応じてwebイン ターフェースでこれを変更できます。
- 4. 該当する物体が検知されるとデータを記録するようにレーダーを設定します。

手順については、[22ページビデオを録画して見る](#page-21-0)を参照してください。

- 5. [**trail lifetime (試用期間)**] を1時間に設定して、余裕を持って席を離れ、監視エリアを歩き回り、席に戻る ことができるようにします。t**rail lifetime (試用期間)** は、設定した時間だけレーダーのライブビュー内で 追跡が継続し、検証が完了すると無効になります。
- 6. レーダーの範囲の境界線に沿って歩き、システムのトレイルが歩いたルートと一致していること を確認します。
- 7. 検証の結果に満足できない場合は、参照マップを再キャリブレーションし、検証を繰り返す必要が あります。

### **詳細情報**

### **詳細情報**

### **ストリーミングとストレージ**

#### **ビデオ圧縮形式**

使用する圧縮方式は、表示要件とネットワークのプロパティに基づいて決定します。以下から選択を行う ことができます。

#### Motion JPEG

Motion JPEGまたはMJPEGは、個々のJPEG画像の連続で構成されたデジタルビデオシーケンスです。これらの画像 は、十分なレートで表示、更新されることで、連続的に更新される動きを表示するストリームが作成されます。人 間の目に動画として認識されるためには、1秒間に16以上の画像を表示するフレームレートが必要になります。フ ルモーションビデオは、1秒間に30フレーム (NTSC) または25フレーム (PAL) で動画と認識されます。

Motion JPEGストリームは、かなりの帯域幅を消費しますが、画質に優れ、ストリームに含まれるすべての画像 にアクセスできます。

#### H.264 またはMPEG-4 Part 10/AVC

注

H.264はライセンスされた技術です。このAxis製品には、H.264閲覧用のクライアントライセンスが1つ添付 されています。ライセンスされていないクライアントのコピーをインストールすることは禁止されていま す。ライセンスを追加購入するには、Axisの販売代理店までお問い合わせください。

H.264を使用すると、画質を損なうことなく、デジタル映像ファイルのサイズを削減でき、Motion JPEG形式の場合 と比較すると80%以上、従来のMPEG形式と比較すると50%以上を削減できます。そのため、ビデオファイルに必 要なネットワーク帯域幅やストレージ容量が少なくなります。また、別の見方をすれば、より優れた映像品質 が同じビットレートで得られることになります。

#### H.265 またはMPEG-H Part 2/HEVC

H.265を使用すると、画質を損なうことなくデジタルビデオファイルのサイズを削減でき、H.264に比べて25%以 上縮小することができます。

注

- H.265はライセンスされた技術です。このAxis製品には、H.265閲覧用のクライアントライセンスが1つ添付 されています。ライセンスされていないクライアントのコピーをインストールすることは禁止されていま す。ライセンスを追加購入するには、Axisの販売代理店までお問い合わせください。
- ほとんどのWebブラウザはH.265のデコードに対応していないため、カメラはwebインターフェースで H.265をサポートしていません。その代わり、H.265のデコーディングに対応した映像管理システムや アプリケーションを使用できます。

#### **ビットレート制御**

ビットレート制御で、ビデオストリームの帯域幅の使用量を管理することができます。

#### Variable bitrate (VBR) (可変ビットレート)

可変ビットレートでは、シーン内の動きのレベルに基づいて帯域幅の使用量が変化します。シーン内の動き が多いほど、多くの帯域幅が必要です。ビットレートが変動する場合は、一定の画質が保証されますが、ス トレージのマージンを確認する必要があります。

**詳細情報**

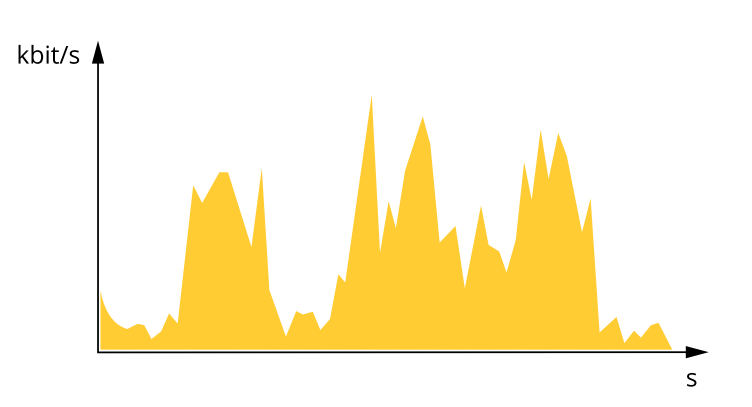

#### Maximum bitrate (MBR) (最大ビットレート))

最大ビットレートでは、目標ビットレートを設定してシステムのビットレートを制限することができます。 瞬間的なビットレートが指定したビットレート以下に保たれていると、画質またはフレームレートが低下す ることがあります。画質とフレームレートのどちらを優先するかを選択することができます。目標ビット レートは、予期されるビットレートよりも高い値に設定することをお勧めします。これにより、シーン内で 活動レベルが高い場合にマージンを確保します。

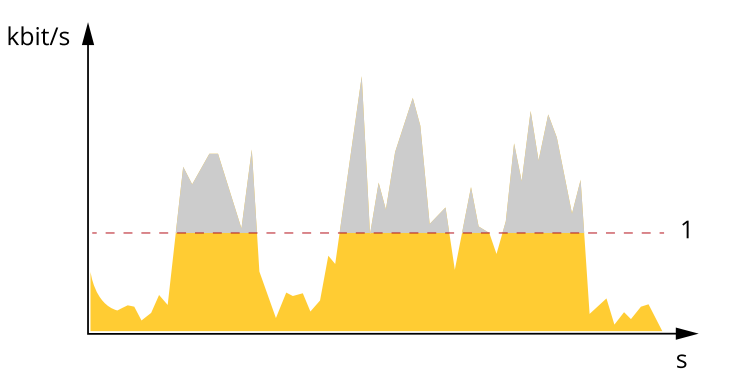

1 目標ビットレート

### Average bitrate (ABR) (平均ビットレート)

平均ビットレートでは、より長い時間スケールにわたってビットレートが自動的に調整されます。これにより、 指定した目標を達成し、使用可能なストレージに基づいて最高画質のビデオを得ることができます。動きの多い シーンでは、静的なシーンと比べてビットレートが高くなります。平均ビットレートオプションを使用すると、多 くのアクティビティがあるシーンで画質が向上する可能性が高くなります。指定した目標ビットレートに合わせて 画質が調整されると、指定した期間 (保存期間)、ビデオストリームを保存するために必要な総ストレージ容量を定 義できます。次のいずれかの方法で、平均ビットレートの設定を指定します。

- 必要なストレージの概算を計算するには、目標ビットレートと保存期間を設定します。
- 使用可能なストレージと必要な保存期間に基づいて平均ビットレートを計算するには、目標ビットレー トカリキュレーターを使用します。

**詳細情報**

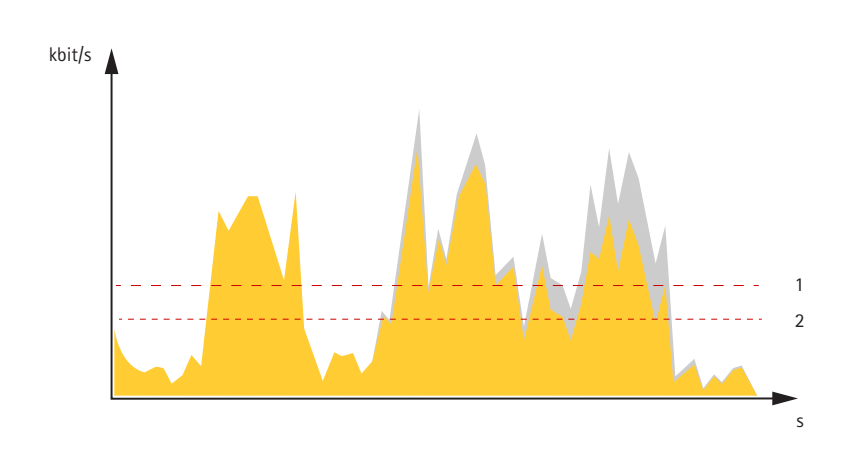

- 1 目標ビットレート
- 2 実際の平均ビットレート

平均ビットレートオプションの中で、最大ビットレートをオンにし、目標ビットレートを指定することも できます。

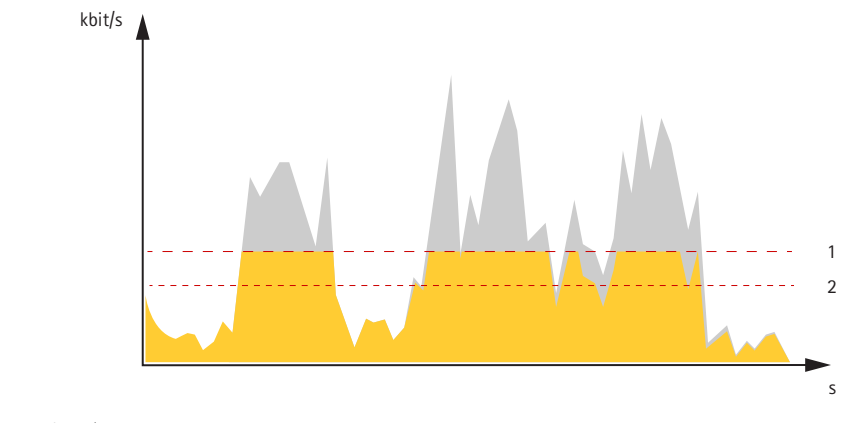

- 1 目標ビットレート
- 2 実際の平均ビットレート

<span id="page-65-0"></span>**仕様**

**仕様**

### **製品の概要**

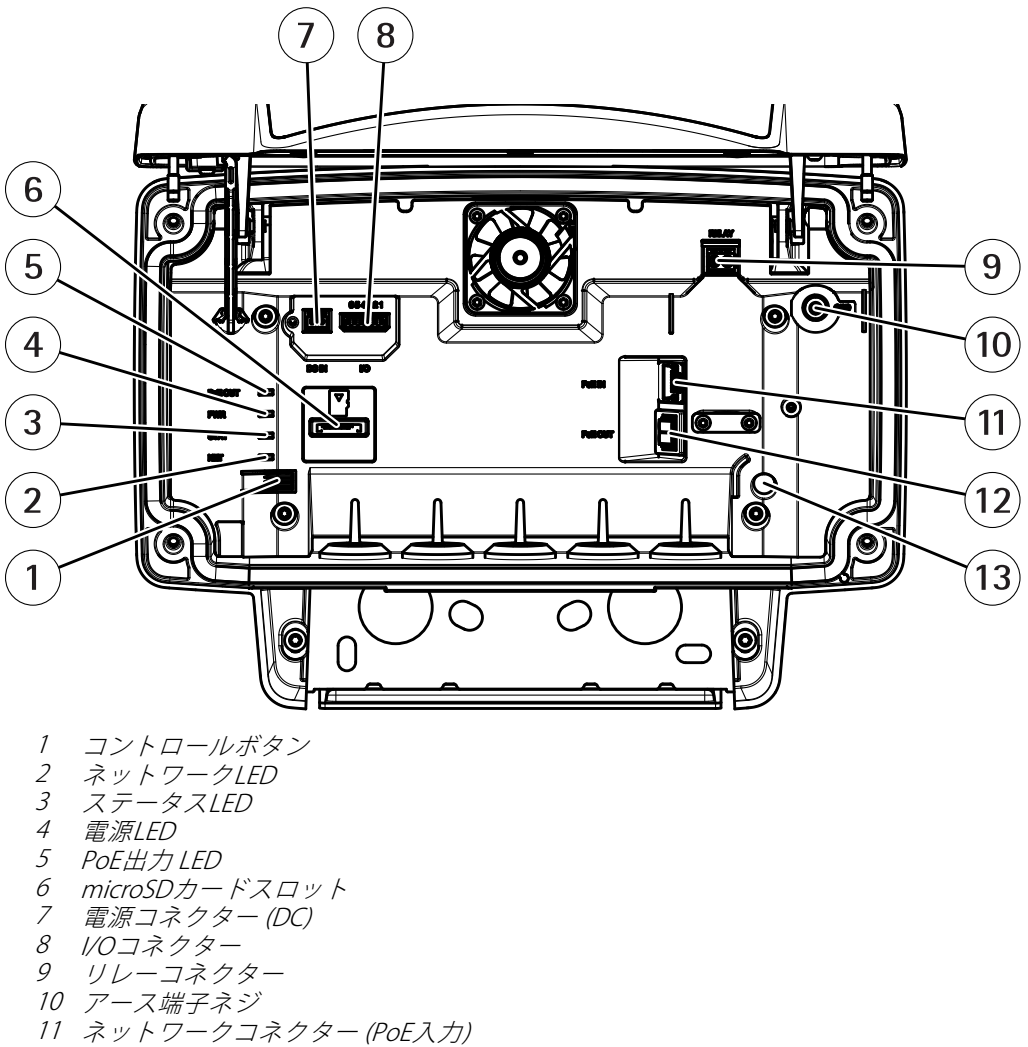

- 12 ネットワークコネクター (PoE出力)
- 13 侵入アラームセンサー

技術仕様については、66ページ、仕様 を参照してください。

### **LEDインジケーター**

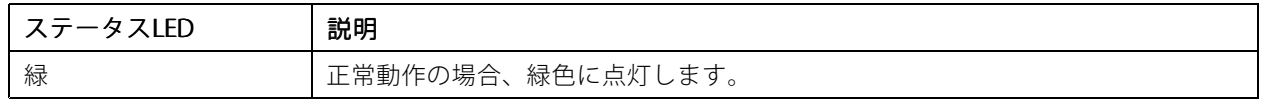

### **仕様**

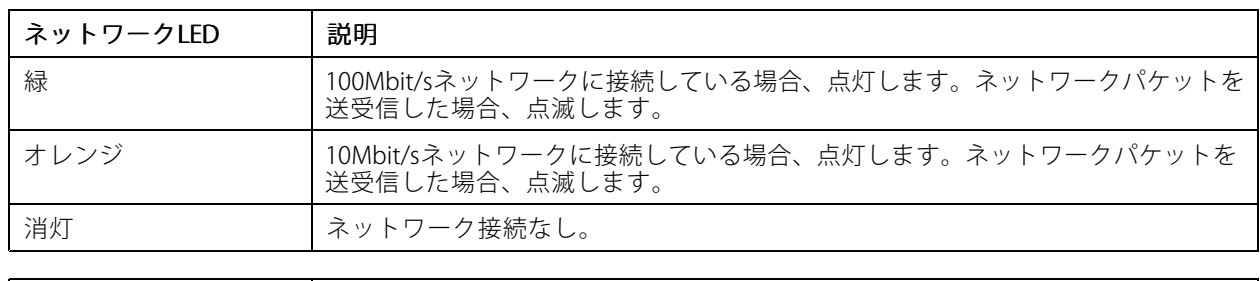

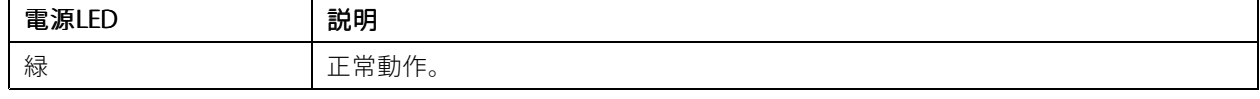

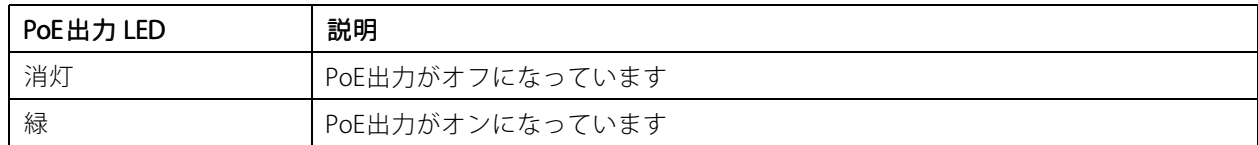

### **SDカードスロット**

本装置は、microSD/microSDHC/microSDXCカードに対応しています。

推奨するSDカードについては、[axis.com](https://www.axis.com)を参照してください。

miggs miggs miggs<br>miggs ロコンン microSD、microSDHC、およびmicroSDXCロゴは、SD-3CLLCの商標です。microSD、microSDHC、 microSDXCは、米国および/または他の国々におけるSD-3C, LLCの商標または登録商標です。

## **ボタン**

### **コントロールボタン**

コントロールボタンの位置については、[66ページ製品の概要](#page-65-0)を参照してください。

コントロールボタンは、以下の用途で使用します。

- 製品を工場出荷時の設定にリセットする。[71ページ](#page-70-0)を参照してください。
- AXIS Video Hosting Systemサービスに接続する。を参照してください。接続するには、ステータスLEDが 緑色に点滅するまで、ボタンを押し続けます (約3秒間)。

## **コネクター**

### **ネットワークコネクター**

Power over Ethernet Plus (PoE+) 対応RJ45イーサネットコネクター

### 注意

装置の損傷の危険があります。PoEとDCの両方を使用して装置の電源を入れないでください。

### **ネットワークコネクター (PoE出力)**

Power over Ethernet IEEE 802.3at type 2、最大30 <sup>W</sup>

このコネクターを使用して別のPoE装置 (カメラ、警報スピーカー、2番目のAxisレーダーなど) に給電します。

### **仕様**

### 注

PoE出力は、レーダーが60 Wミッドスパン (Power over Ethernet IEEE 802.3 bt、type 3) によって給電 されている場合に有効になります。

### 注

レーダーが30 WミッドスパンまたはDC電源によって給電されている場合、PoE出力は無効になっています。

### 注

イーサネットケーブルの最大長は、PoE出力とPoE入力を組み合わせた合計の100 mです。PoEエクステ ンダーを使用して、延長することができます。

#### 注

接続するPoE装置が30 Wを超える電力を必要とする場合は、レーダーのPoE出力ポートと装置の間に60 W ミッドスパンを追加できます。ミッドスパンが装置に電力を供給し、セキュリティレーダーがイーサネッ ト接続を提供するようになります。

### **I/Oコネクター**

I/Oコネクターに外部装置を接続し、イベントトリガーやアラーム通知などと組み合わせて使用することができま す。I/Oコネクターは、0 V DC基準点と電力 (DC出力) に加えて、以下のインターフェースを提供します。

デジタル入力 - 開回路と閉回路の切り替えが可能な装置 (PIRセンサー、ドア/窓の接触、ガラス破損検知器など) を接続するための入力です。

**デジタル出力 -** リレーやLEDなどの外部装置を接続します。接続された装置は、VAPIX®アプリケーションプログラ ミングインターフェースを通じたイベントまたは本装置のwebインターフェースから有効にすることができます。

6ピンターミナルブロック

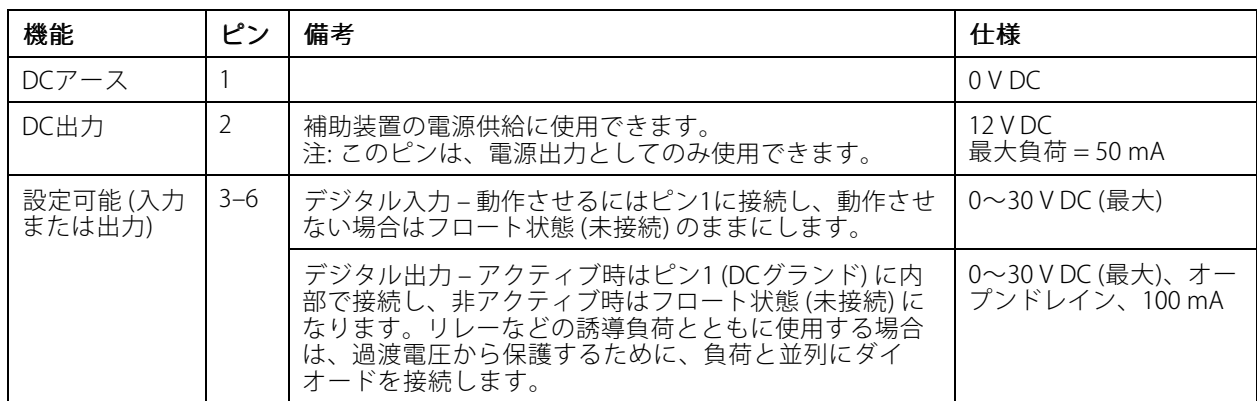

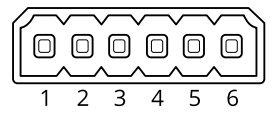

例::

### **仕様**

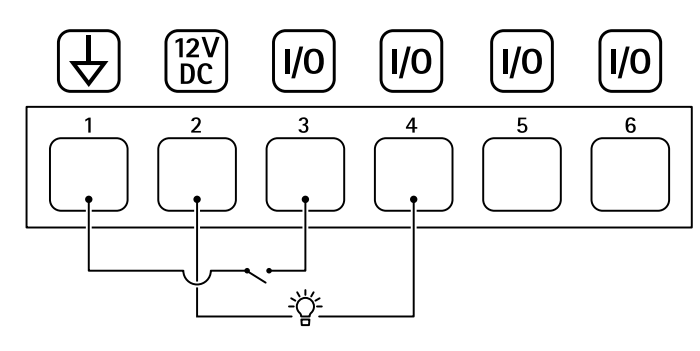

- 1 DCグランド
- 2 DC出力 12 V、最大50 mA
- 3 I/O (入力として設定)
- 4 I/O (出力として設定)
- 5 設定可能I/O 6 設定可能I/O

# **電源コネクター**

DC電源入力用2ピンターミナルブロック。定格出力が100 W以下または5 A以下の安全特別低電圧 (SELV) に準拠し た有限電源 (LPS) を使用してください。

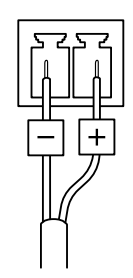

### 注意

装置の損傷の危険があります。PoEとDCの両方を使用して装置の電源を入れないでください。

### **リレーコネクター**

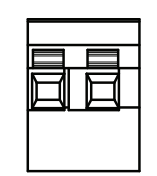

### 注意

リレーコネクターには単心線を使用してください。

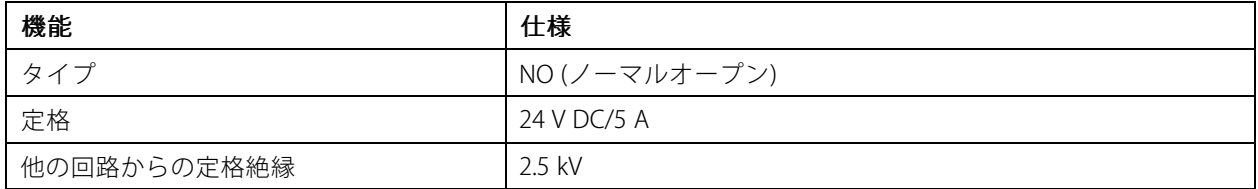

### **清掃の推奨事項**

### **清掃の推奨事項**

装置に油しみがあったり、汚れがひどい場合は、マイルドで無溶媒の中性石鹸または洗剤を使用して清掃 することができます。

### 注意

ガソリン、ベンジン、アセトンなどの強力な洗剤は絶対に使用しないでください。

- 1. 圧縮空気を使用すると、装置からほこりやごみを取り除くことができます。
- 2. マイルドな洗剤とぬるま湯に浸した柔らかい布で装置を清掃します。
- 3. 乾いた布で慎重に拭きます。

注

水滴が乾いて跡が残ることがありますので、直射日光があたる、または高温になる場所では清掃しな いでください。

<span id="page-70-0"></span>**トラブルシューティング**

**トラブルシューティング**

## **工場出荷時の設定にリセットする**

重要

工場出荷時の設定へのリセットは慎重に行ってください。工場出荷時の設定へのリセットを行うと、IPアド レスを含むすべての設定が工場出荷時の値にリセットされます。

本製品を工場出荷時の設定にリセットするには、以下の手順を実行します。

- 1. 本製品の電源を切ります。
- 2. コントロールボタンを押した状態で電源を再接続します。*[66ページ製品の概要](#page-65-0)を*参照してください。
- 3. ステータスLEDがオレンジ色に点滅するまで、コントロールボタンを15~30秒間押し続けます。
- 4. コントロールボタンを離します。プロセスが完了すると、ステータスLEDが緑色に変わります。これで 本製品は工場出荷時の設定にリセットされました。ネットワーク上に利用可能なDHCPサーバーがな い場合、デフォルトのIPアドレスは192.168.0.90になります。
- 5. インストールおよび管理ソフトウェアツールを使用して、IPアドレスの割り当て、パスワードの設 定、装置へのアクセスを行います。

[axis.com/support](https://www.axis.com/support)のサポートページに、インストールおよび管理ソフトウェアツールが用意されています。

装置のwebインターフェースを使用して、各種パラメーターを工場出荷時の設定に戻すこともできます。 [Maintenance (メンテナンス) > Factory default (工場出荷時の設定)] に移動し、[Default (デフォルト)] を クリックします。

## **現在のファームウェアバージョンの確認**

ファームウェアは、ネットワーク装置の機能を決定するソフトウェアです。問題のトラブルシューティング を行う際は、まず現在のファームウェアバージョンを確認することをお勧めします。最新のファームウェア バージョンには、特定の問題の修正が含まれていることがあります。

現在のファームウェアを確認するには、以下の手順に従います。

- 1. 装置のwebインターフェース > [Status (ステータス)] に移動します。
- 2. [Device info (デバイス情報)] でファームウェアバージョンを確認してください。

### **ファームウェアのアップグレード**

重要

- 事前設定済みの設定とカスタム設定は、ファームウェアのアップグレード時に保存されます (その機能 が新しいファームウェアで利用できる場合)。ただし、この動作をAxis Communications ABが保証して いるわけではありません。
- アップグレードプロセス中は、装置を電源に接続したままにしてください。

注

アクティブトラックの最新のファームウェアで装置をアップグレードすると、製品に最新機能が追加 されます。ファームウェアを更新する前に、ファームウェアとともに提供されるアップグレード手順 とリリースノートを必ずお読みください。最新ファームウェアおよびリリースノートについては、 [axis.com/support/device-software](https://www.axis.com/support/device-software)を参照してください。

## **トラブルシューティング**

- 1. ファームウェアファイルをコンピューターにダウンロードします。ファームウェアファイル は[axis.com/support/device-software](https://www.axis.com/support/device-software)から無料で入手できます。
- 2. 装置に管理者としてログインします。
- 3. [Maintenance (メンテナンス) > Firmware upgrade (ファームウェアのアップグレード)] に移動し、 [**Upgrade (アップグレード)**] をクリックします。

アップグレードが完了すると、製品は自動的に再起動します。

### **技術的な問題、ヒント、解決策**

このページで解決策が見つからない場合は、[axis.com/support](https://www.axis.com/support)のトラブルシューティングセクションに記載さ れている方法を試してみてください。

### ファームウェアのアップグレードで問題が発生する

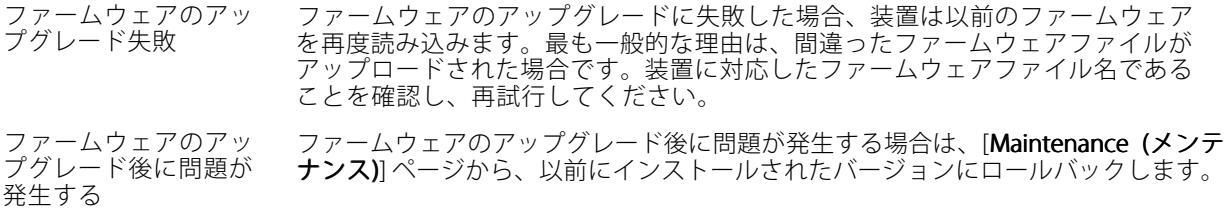

#### IPアドレスの設定で問題が発生する

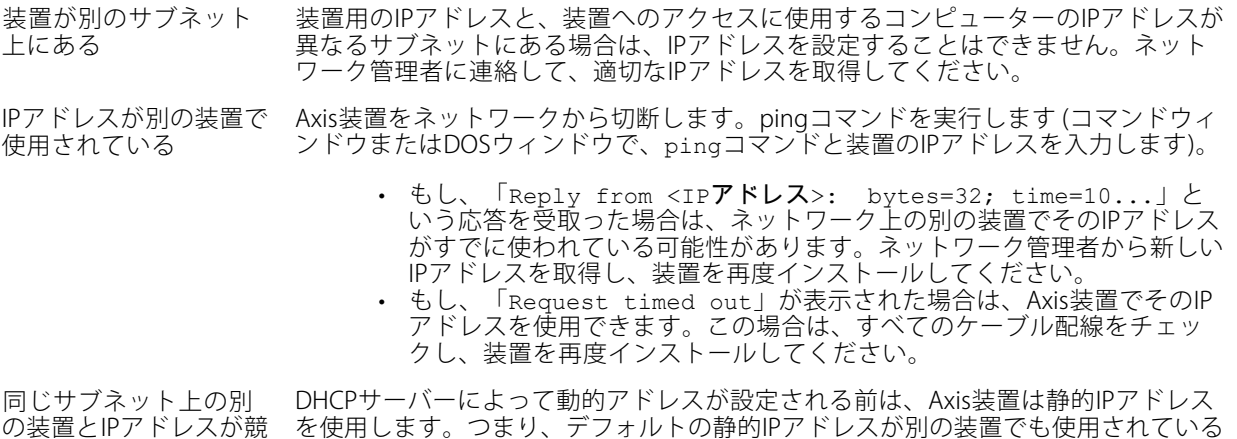

#### ブラウザーから装置にアクセスできない

ログインできない HTTPSが有効なときは、正しいプロトコル (HTTPまたはHTTPS) を使用してログイ ンしてください。ブラウザーのアドレスフィールドに、手動で「http」または 「https」と入力する必要がある場合があります。

合している可能性がある と、装置へのアクセスに問題が発生する可能性があります。

rootアカウントのパスワードを忘れた場合は、装置を工場出荷時の設定にリセットす る必要があります。*[71ページ工場出荷時の設定にリセットする](#page-70-0)を*参照してください。
## **トラブルシューティング**

するトラフィックがブ ロックされています。

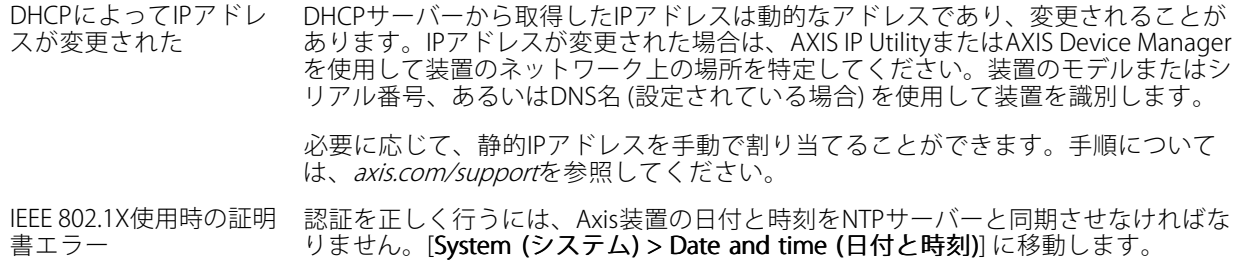

## 装置にローカルにアクセスできるが、外部からアクセスできない

装置に外部からアクセスする場合は、以下のいずれかのWindows®向けアプリケーションを使用することを お勧めします。

• AXIS Companion: 無料で使用でき、最小限の監視が必要な小規模システムに最適です。

• AXIS Camera Station: 30日間の試用版を無料で使用でき、中小規模のシステムに最適です。 手順とダウンロードについては、[axis.com/vms](https://www.axis.com/vms)を参照してください。

## MQTTオーバSSLを使用してポート8883経由で接続できない

ファイアウォールによっ て、ポート8883が安全 ではないと判断されたた め、ポート8883を使用 場合によっては、サーバー/ブローカーによってMQTT通信用に特定のポートが提供 されていない可能性があります。この場合でも、HTTP/HTTPSトラフィックに通常使 用されるポート経由でMQTTを使用できる可能性があります。

- サーバー/ブローカーが、通常はポート443経由で、 WebSocket/WebSocket Secure (WS/WSS) をサポートしてい webboeker,webboeker becare (ws,wsb) とうふーー じこい<br>る場合は、代わりにこのプロトコルを使用してください。 サーバー/ブローカープロバイダーに問い合わせて、WS/WSSがサポート されているかどうか、どのポートと基本パスを使用するかを確認して ください。
- • サーバー/ブローカーがALPNをサポートしている場合、ポート443などの オープンポート経由でMQTTをネゴシエーションできます。ALPNがサポー トされているかどうか、どのALPNプロトコルとポートを使用するかにつ いては、サーバー/ブローカープロバイダーに確認してください。

## **パフォーマンスに関する一般的な検討事項**

システムを設定する際には、さまざまな設定や条件が必要な帯域幅 (ビットレート) にどのように影響するか を検討することが重要です。

最も重要な検討事項には次のようなものがあります。

• 貧弱なインフラによるネットワークの使用率が高いと帯域幅に影響します。

ユーザーマニュアル AXIS D2110 -VE Security Radar © Axis Communications AB, 2020 - 2024

バー ジ ョ ン M21.3 日付: 2024年1月 製 品 番 号 T10145149